# **Graduation Requirements**

The Graduation Requirements feature allows administrators to set graduation criteria for a student cohort by defining graduation subjects, setting up graduation programs, and assigning students to a specific graduation program. Multiple graduation programs can be defined for individual schools, as well as for individual student cohorts, or created for any school to use. Administrators and counselors can track student progress to ensure they are meeting the requirements to graduate using the **[Graduation Requirements Report](https://focus.screenstepslive.com/s/admins/m/sis/l/764008-graduation-requirements-report)**.

# <span id="page-0-0"></span>Setting Up Graduation Subjects

The district will first set up all the graduation subjects. Once the graduation subjects are set up, they can be assigned to courses in the **Course Catalog** or **Courses & Sections**.

**1.** From the **Grades** menu, click **Graduation Requirements** under the Setup submenu.

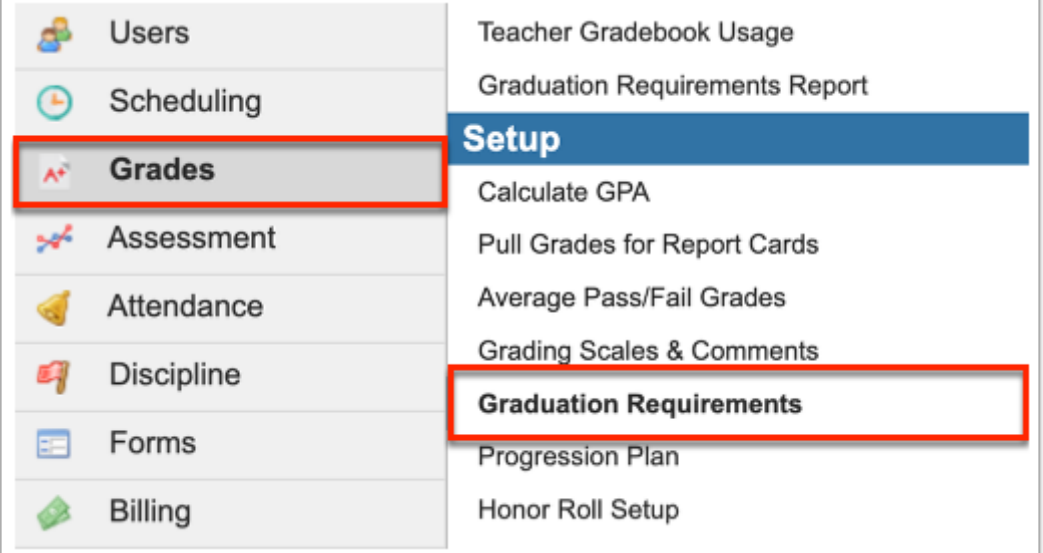

**2.** Click the **Graduation Subjects** tab.

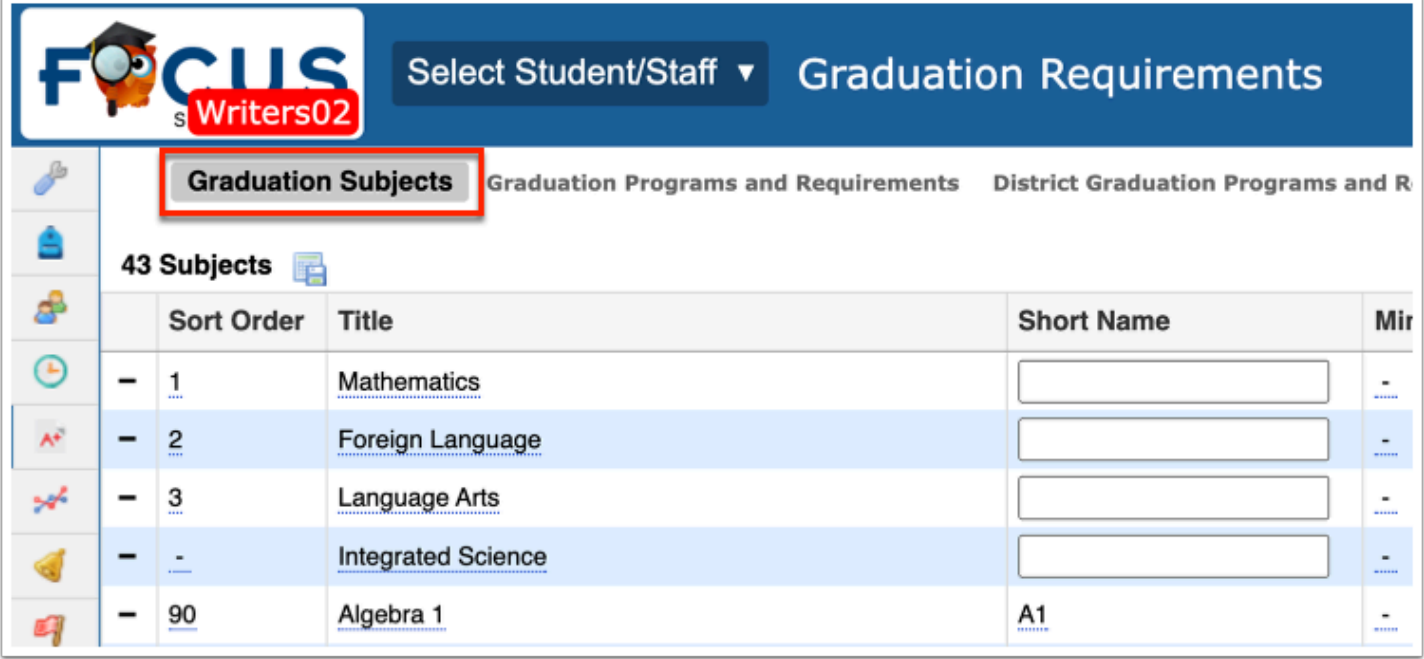

Existing graduation subjects that have already been set up are listed. New graduation subjects can be added at the bottom of the list. For public schools, each state designates the graduation subjects.

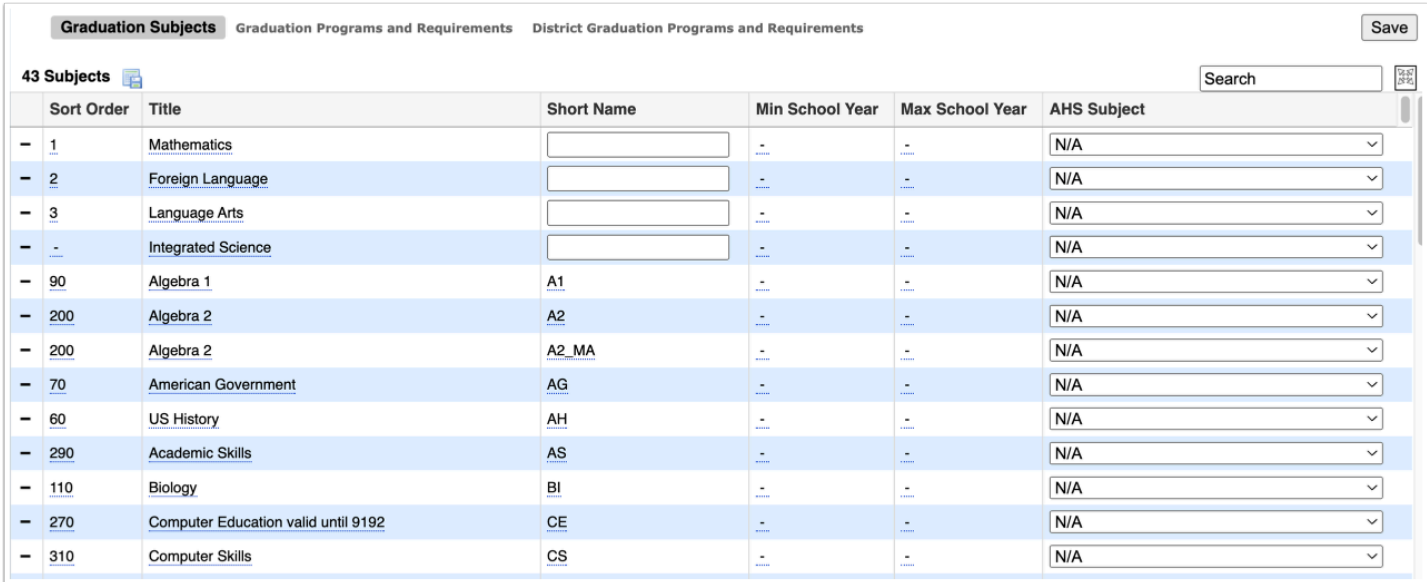

**3.** To add a new subject, scroll down to the blank row next to the plus sign.

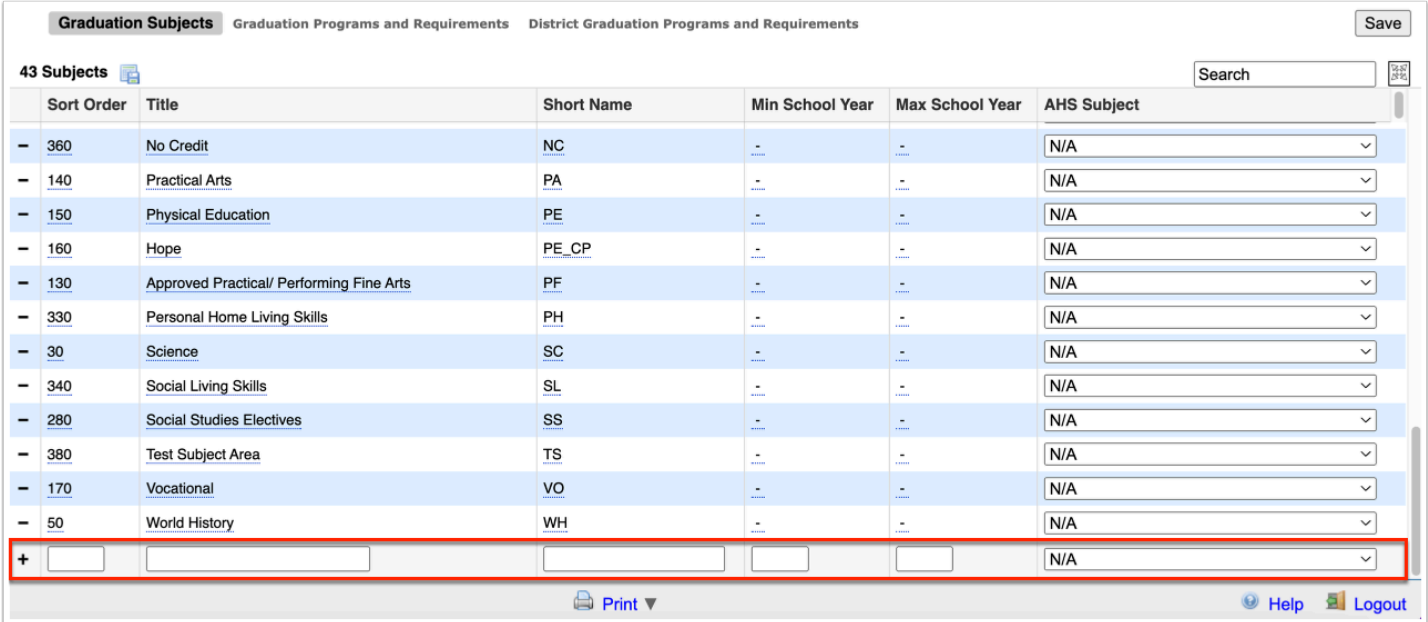

4. Enter the **Sort Order**. The sort order determines the order the graduation subject appears on this screen, the order in which subjects display within a graduation program, and the order in which requirements display in a progression plan. The sort order is also used when creating student schedules. Courses in a graduation subject with a lower sort order (e.g. sort order of 1) have a higher priority over courses in a graduation subject of a higher sort order (e.g. sort order of 10). Required subjects should have a lower number entered for the sort order so that they have a higher priority than electives.

**5.** Enter the **Title** for the graduation subject.

**6.** Enter the **Short Name**. The first two digits of the short name are used in state reporting. Focus allows short names that are longer than two digits, but only the first two digits are reported to the state. This is useful if you want to split a subject area, for example HOPE and traditional Physical Education. In the example below, both of the short names start with PE, but HOPE has an underscore and CP added to the short name. This allows you to separate HOPE and traditional Physical Education when associating courses with these subjects and when setting requirements, but both HOPE and Physical Education are reported to the state using PE.

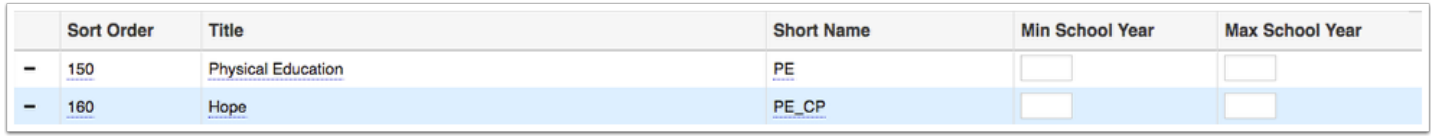

**7.** You also have the option to set a **Min School Year** and a **Max School Year** for specific subjects. Setting a Min and Max year determine the years the subject is active.

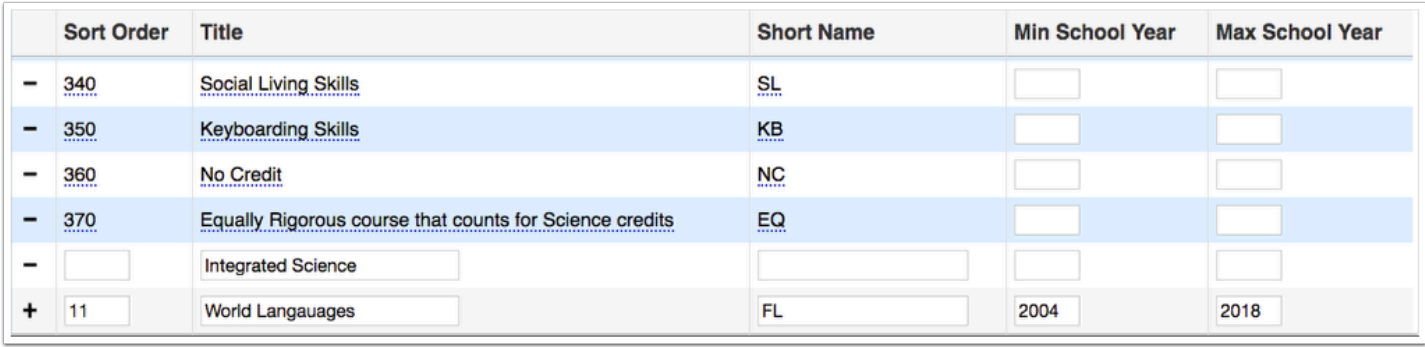

**8.** If the selected school is post secondary school, you can select the **AHS Subject** from the pulldown to determine the Adult High School Program Type applies to the graduation subject.

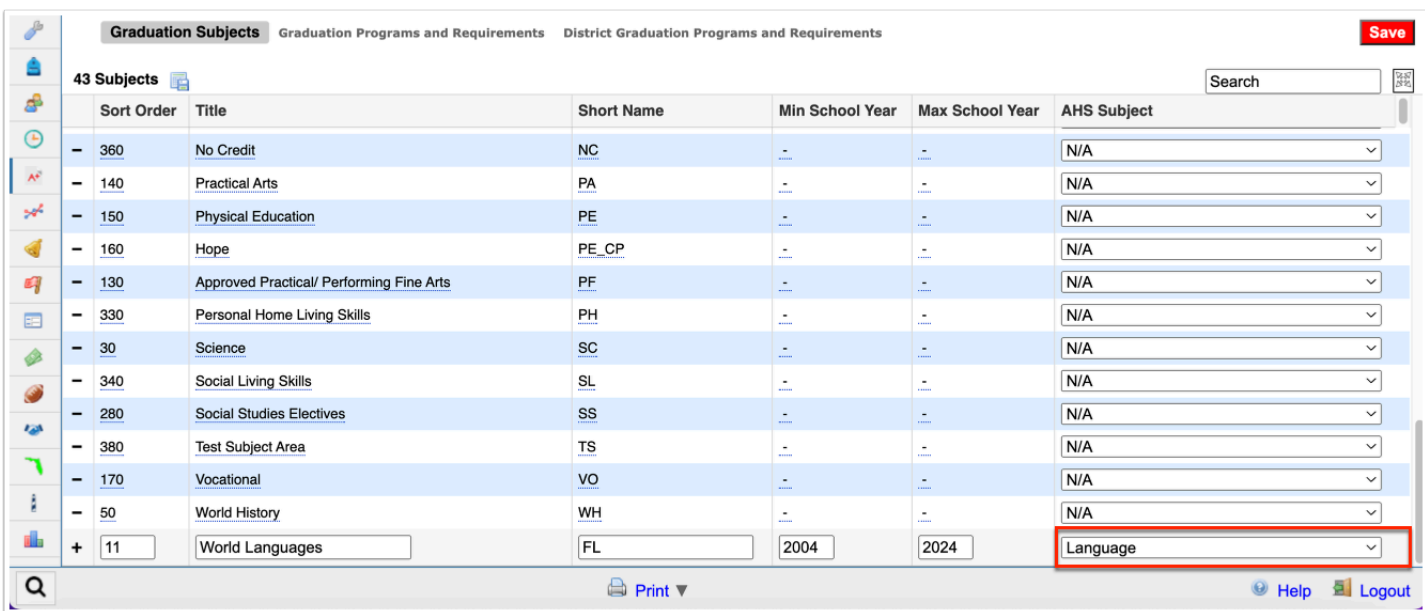

**9.** When finished, click **Save**. The new subject is added to the list.

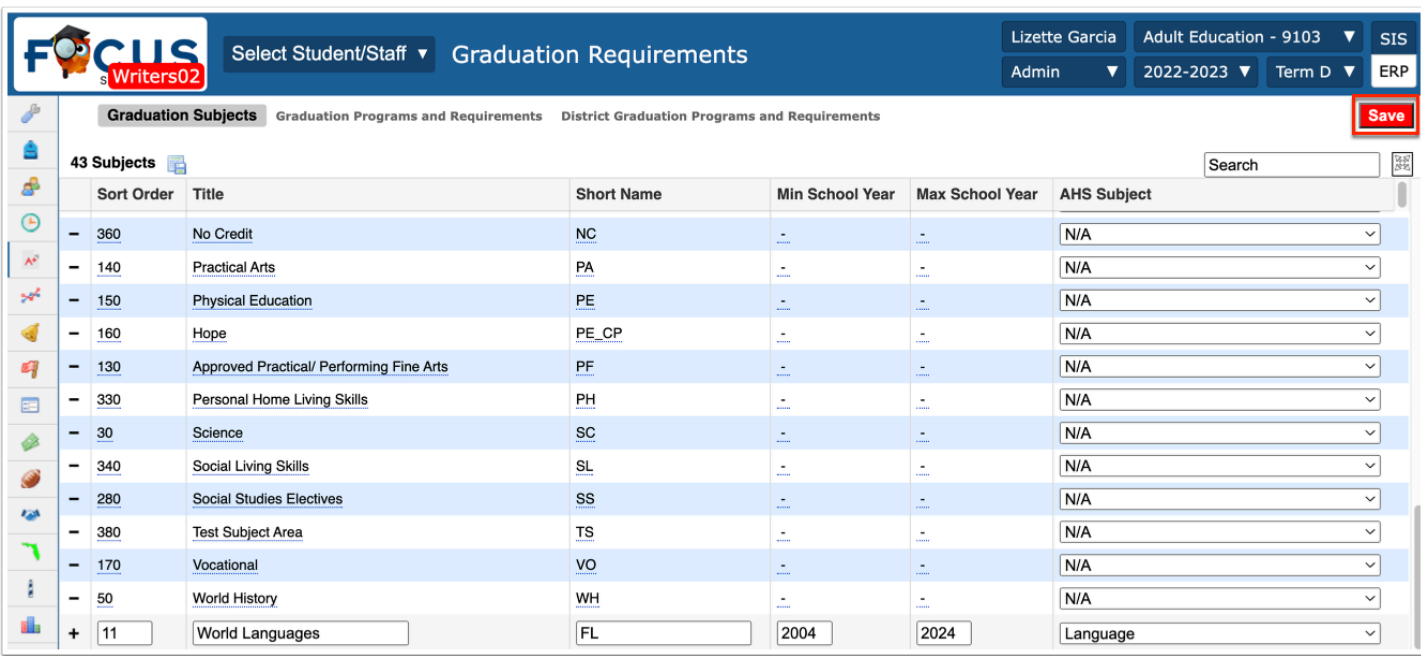

**10.** Existing graduation subjects can be edited by clicking any fields underlined in blue. Once changes are made, be sure to click **Save** before navigating away from the screen.

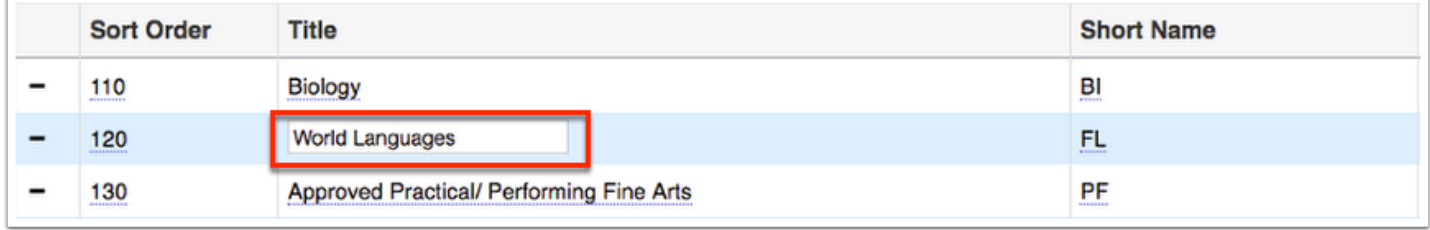

**11.** To delete a graduation subject, click the **delete** button (black minus sign) to the left of the row.

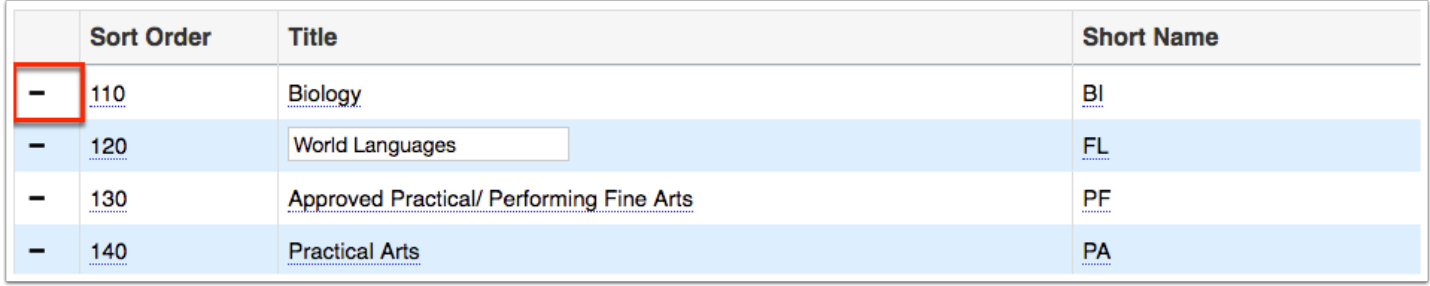

 It is not recommended to delete a graduation subject. Instead, set the Min and Max School Year as described in step 8 to make the subject inactive.

**a.** In the confirmation screen, click **Delete** to delete the subject or **Cancel** to go back to all listed subjects without deleting**.** 

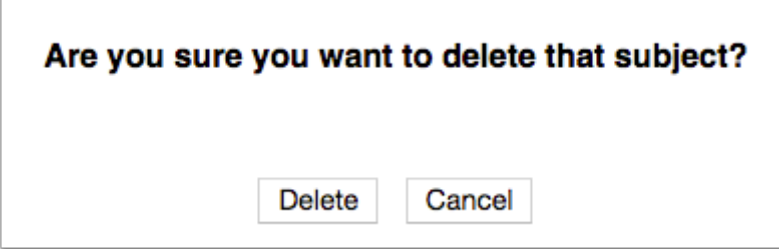

**11.** Once graduation subjects are set up, the Graduation Subject Area/Graduation Requirements Subject can be assigned to courses via the [Course Catalog](https://training.focusschoolsoftware.com/moodle/mod/wiki/view.php?pageid=5724) or [Courses & Sections.](https://focus.screenstepslive.com/s/admins/m/sis/l/692354-courses-sections)

# Setting Up Graduation Programs

Administrators will set up graduation programs and assign graduation subjects to each program. Graduation programs define how many credits students in a program will need in order to graduate for each graduation subject assigned to the program. Multiple graduation programs can be defined for individual schools. Graduation programs are assigned to students in their enrollment record.

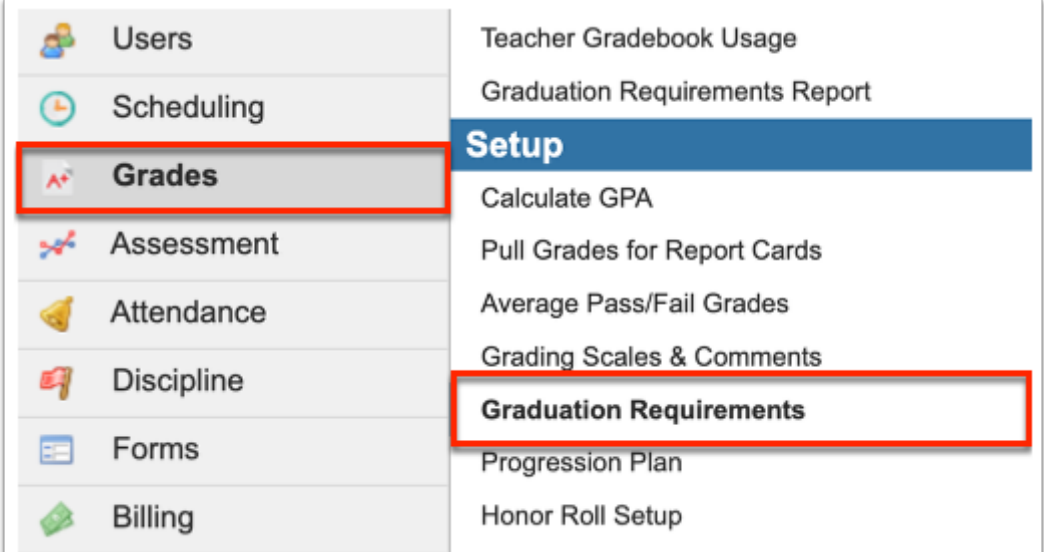

### **1.** From the **Grades** menu, click **Graduation Requirements** under the Setup submenu.

**2.** Click the **Graduation Programs and Requirements** tab.

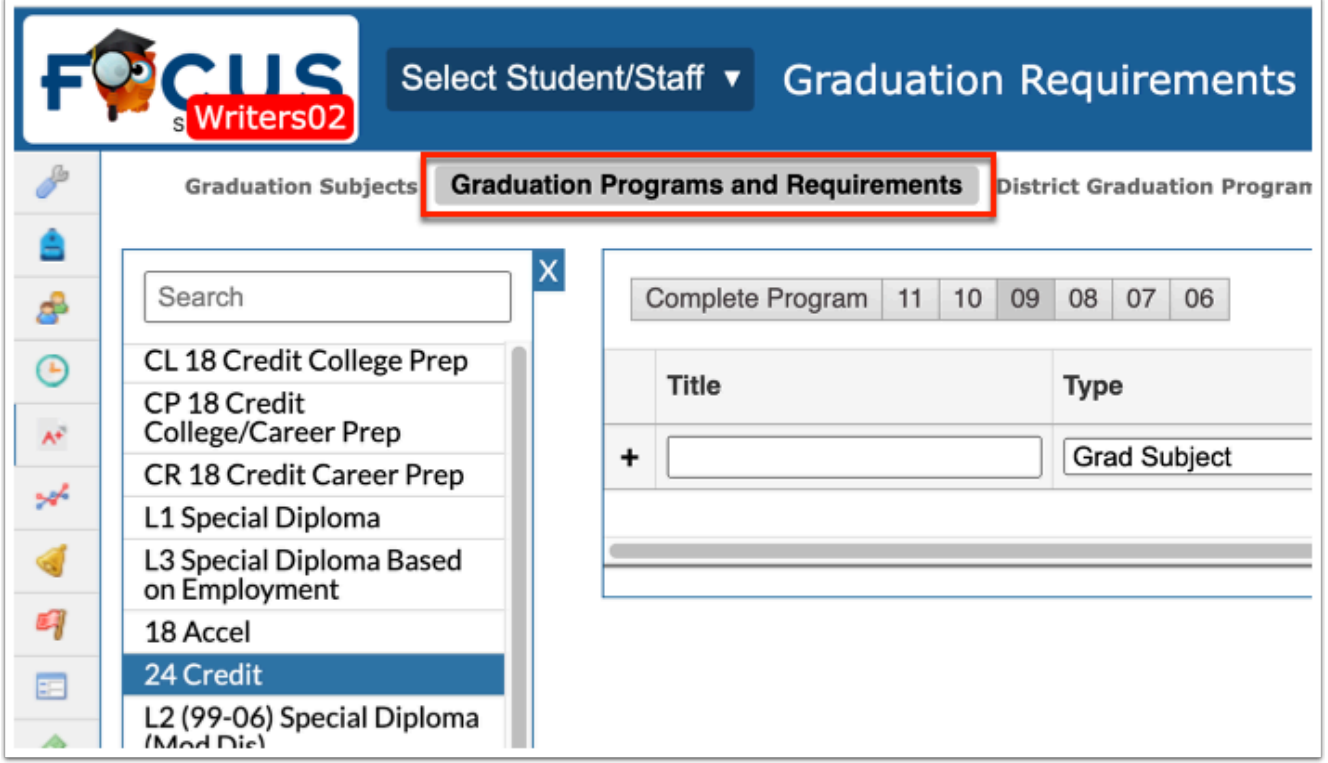

Any existing graduation programs are displayed, each represented by a tab. The graduation subjects and number of credits for each subject are listed within the tab.

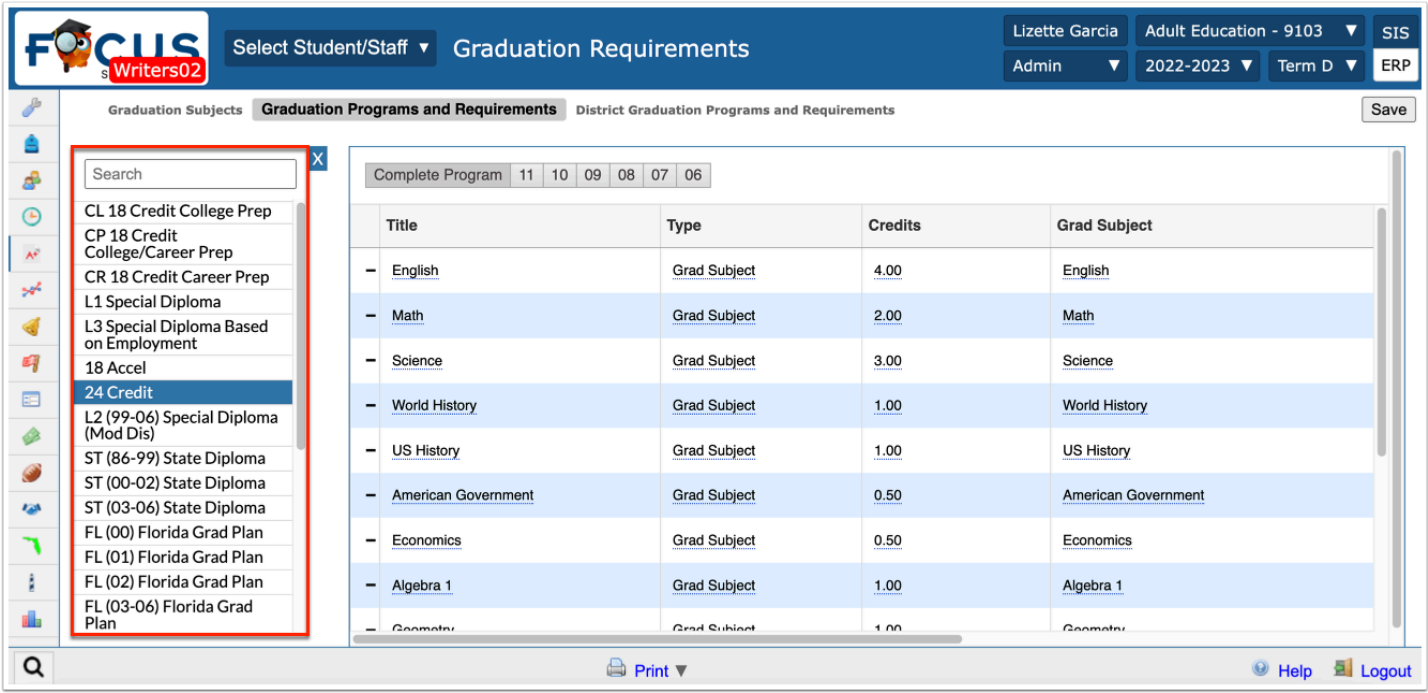

**3.** To add a new graduation program, click the plus sign (**+**), located at the end of the listed programs.

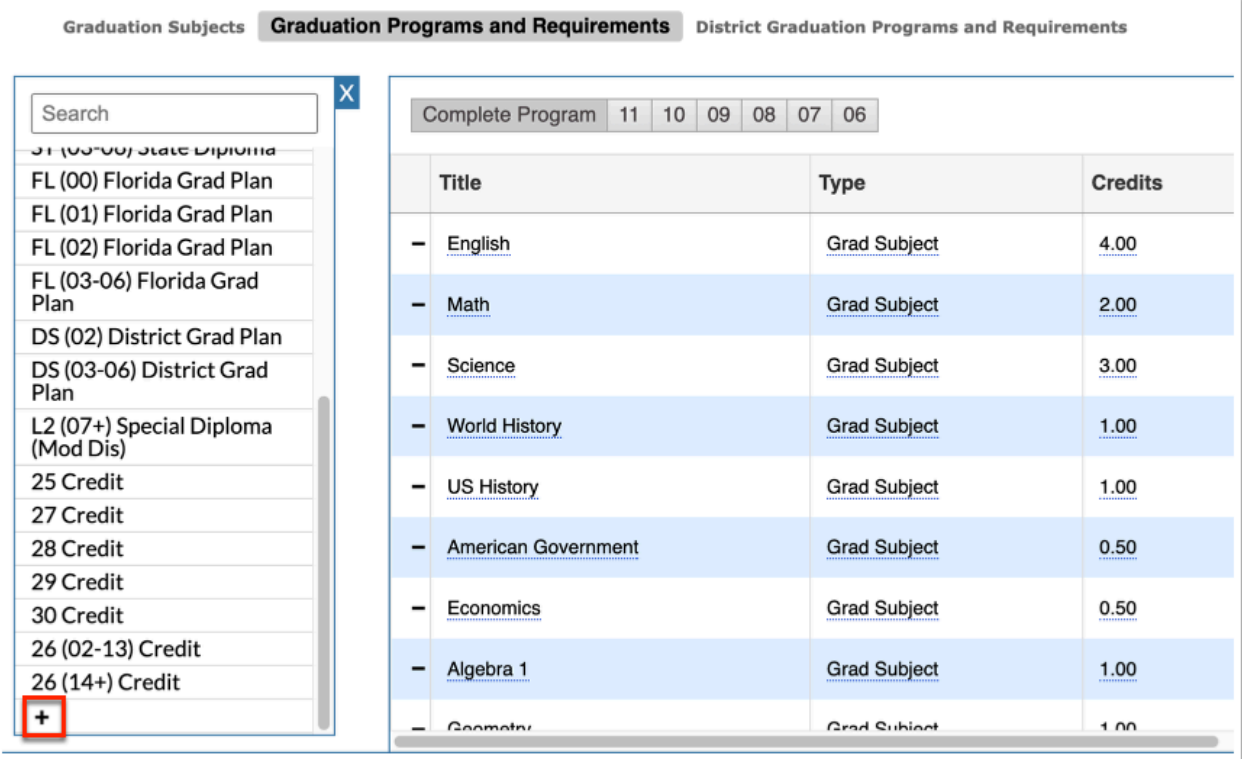

Any existing graduation programs are listed in the table with the Program Title, Sort Order, Short Name, Default, Weight by Credits, Min School Year, Max School Year, Hide Merit Designation Requirements, Hide School Designation Requirements, Hide Biliteracy Seal Requirements, and Hide Header.

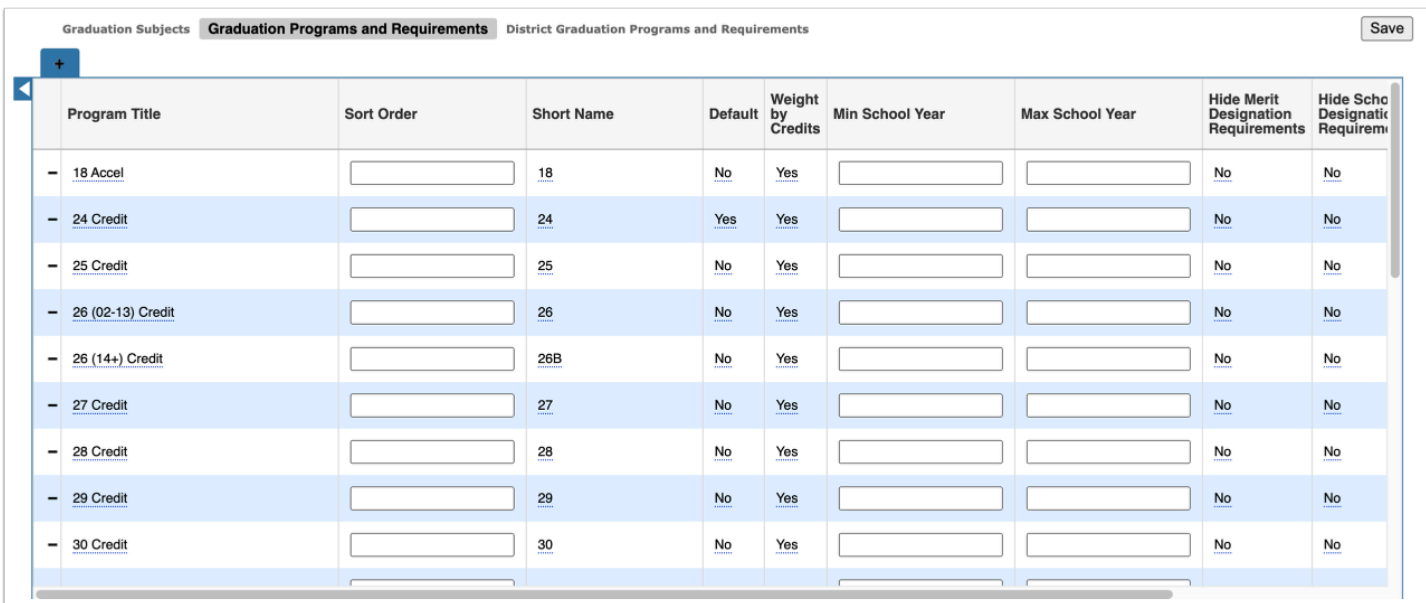

If a post secondary school is selected, the CTE column displays as well.

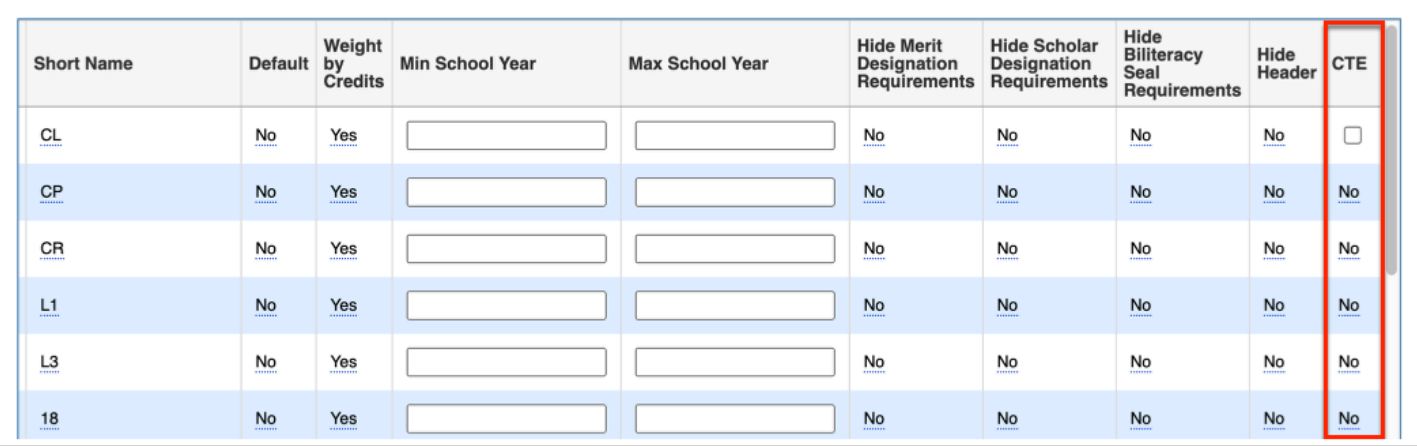

**4.** To add a new program, scroll down to the blank row next to the black plus sign.

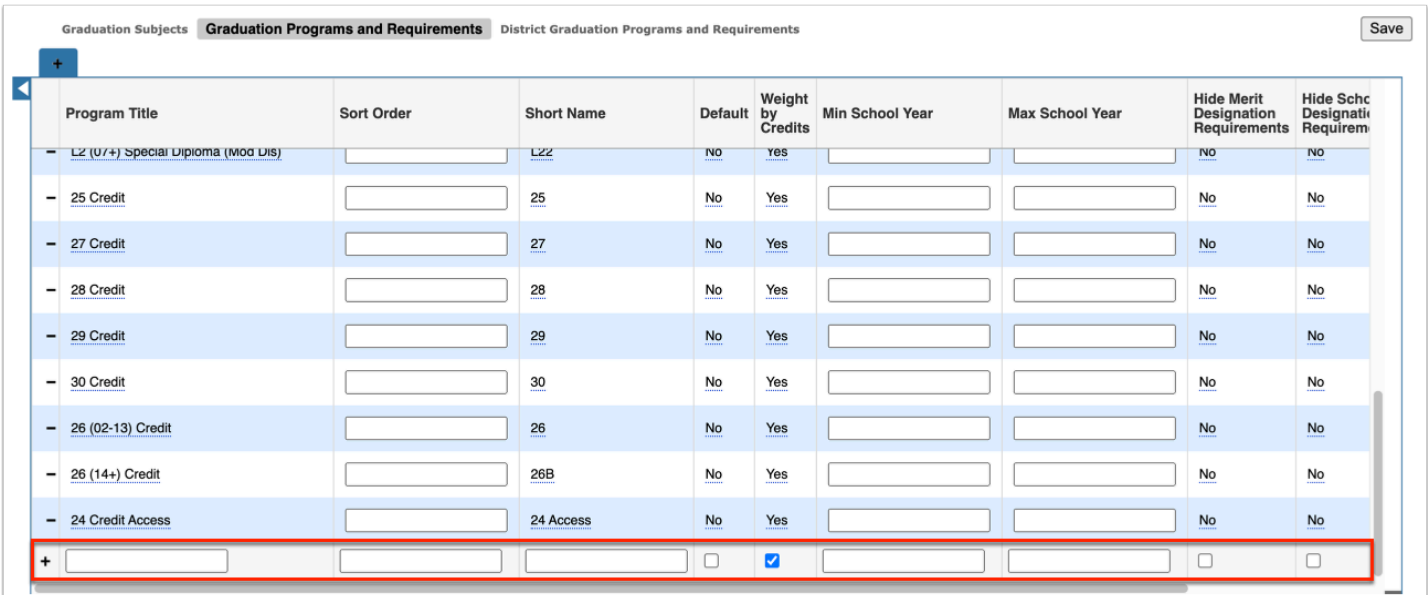

**5.** Enter the **Program Title, Sort Order,** and **Short Name.** The sort order determines the order in which the graduation programs appear.

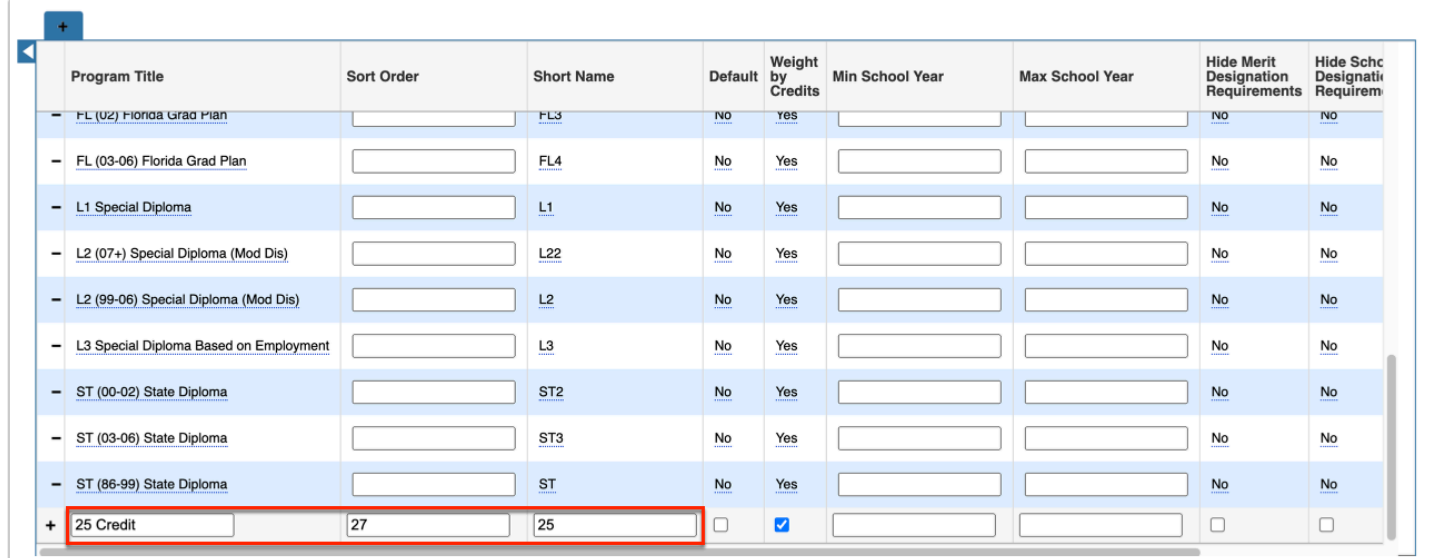

**6.** Select the **Default** check box to automatically assign the graduation program to a student when the student enrolls. Setting a program as the default will not change the program for existing students who already have a program assigned.

**7.** Select the **Weight by Credits** check box to determine if the program will be weighed by credits when running the [Graduation Requirements Report.](https://focus.screenstepslive.com/s/admins/m/sis/l/764008-graduation-requirements-report)

When the check box is left cleared, the enrolled courses will display as 1 credit.

When the check box is selected, the enrolled course will look to course\_weight\_credits or credits in master\_courses.

The check box can also be applied to Middle Schools. When the check box is selected, the enrolled middle school courses will display as 1.

**8.** You also have the option to set a **Min School Year** and a **Max School Year** for specific programs. Setting a Min and Max year determine the years the program is active.

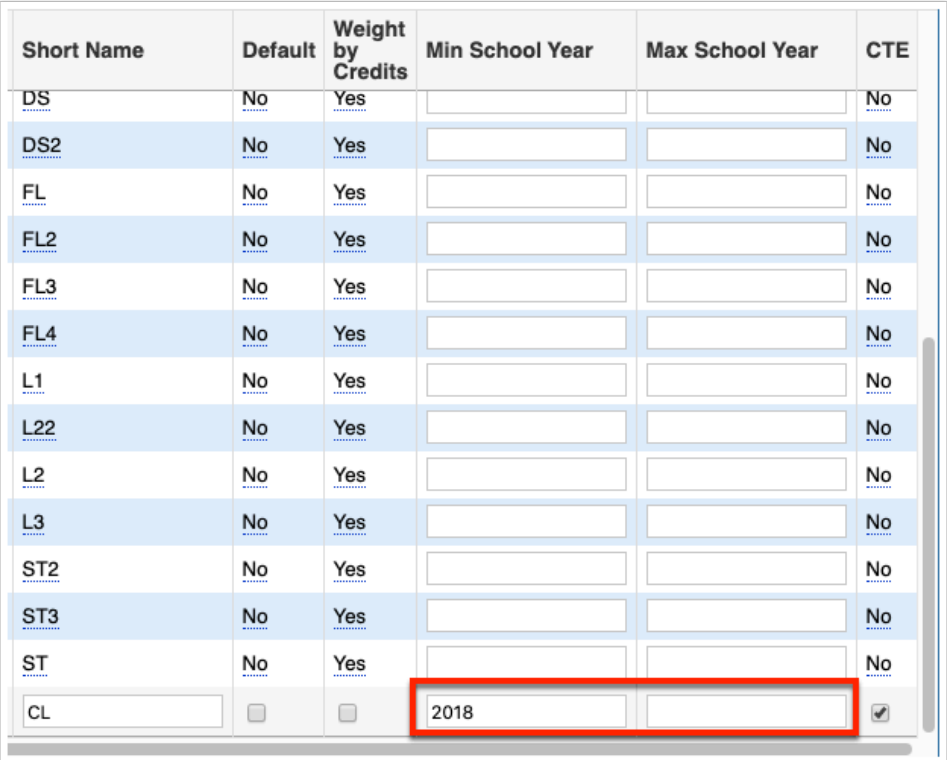

**9.** Select the **Hide Merit Designation Requirements** check box to hide these requirements from the [Promotion Requirements Report](https://focus.screenstepslive.com/s/admins/m/sis/l/764008-graduation-requirements-report) as they requirements do not apply to middle schools, or from the Graduation Requirements Report, if needed.

**10.** Select the **Hide School Designation Requirements** check box to hide these requirements from the [Promotion Requirements Report](https://focus.screenstepslive.com/s/admins/m/sis/l/764008-graduation-requirements-report) as they requirements do not apply to middle schools, or from the Graduation Requirements Report, if needed.

**11.** Select the **Hide Biliteracy Seal Requirements** check box to hide these requirements from the [Promotion Requirements Report](https://focus.screenstepslive.com/s/admins/m/sis/l/764008-graduation-requirements-report) as they requirements do not apply to middle schools, or from the Graduation Requirements Report, if needed.

**The Merit Designation Requirements, Scholar Designation Requirements, and** Biliteracy Seal Requirements are Florida specific fields.

**12.** Select the **Hide Header** check box to remove the header including GPAs, credits, and testing information from the [Graduation Requirements Report.](https://focus.screenstepslive.com/s/admins/m/sis/l/764008-graduation-requirements-report)

**13.** If a post secondary school, select the **CTE** check box to determine if the program is applicable to CTE.

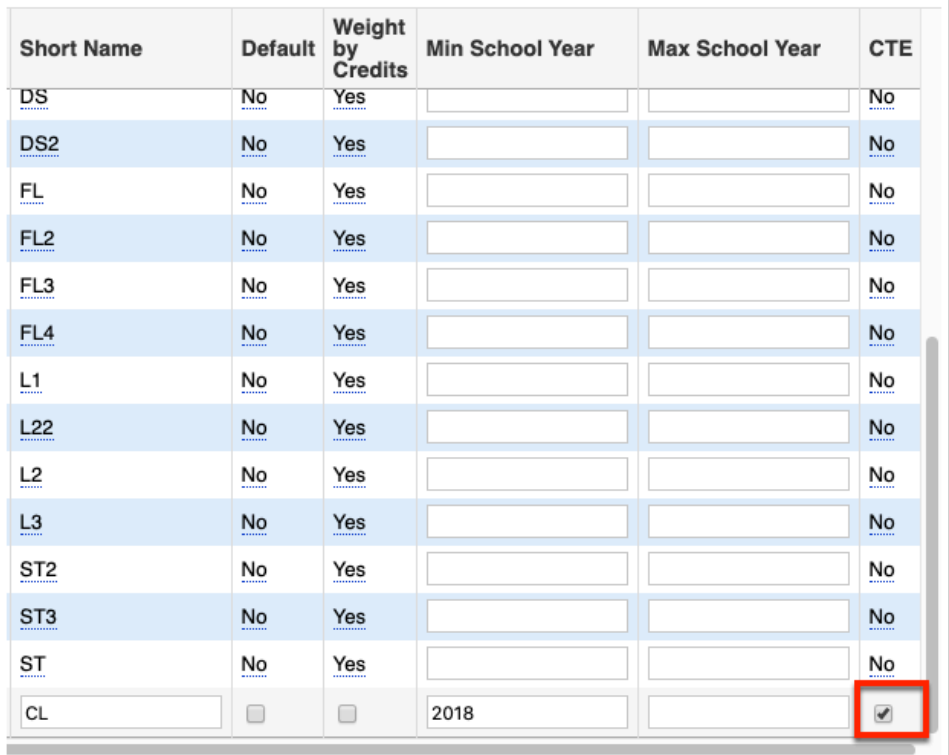

### **14.** Click **Save**.

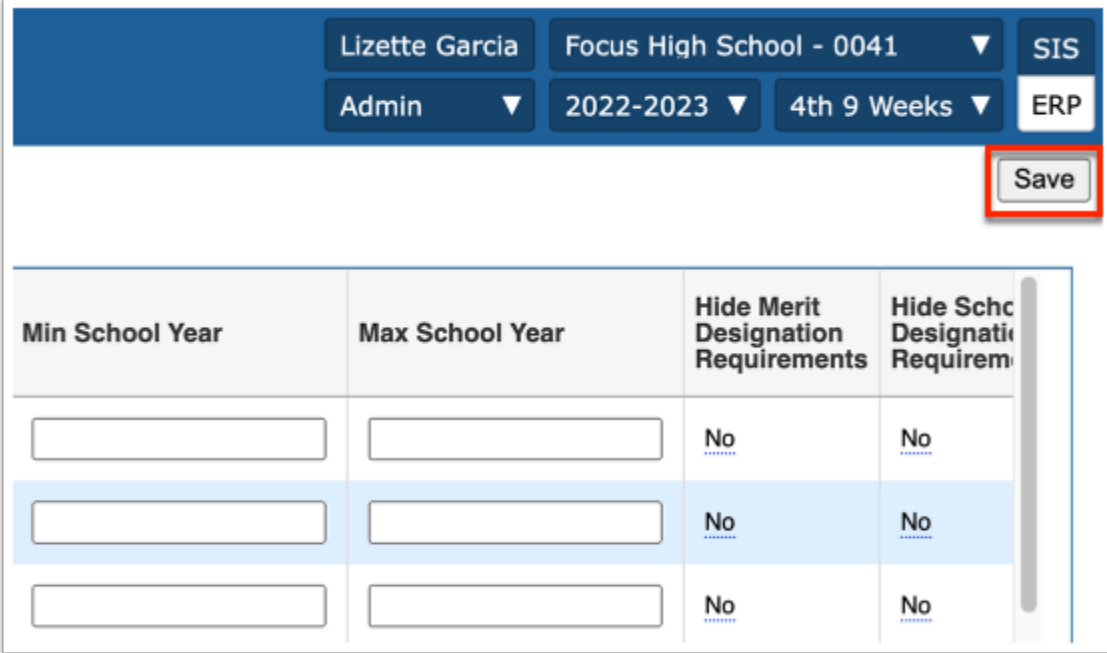

**15.** Once saved, a tab will display for the new graduation program. Now, you will add the graduation subjects and number of credits that are required to the program. See [Setting Up](#page-12-0)  [Graduation Requirements](#page-12-0) for more information.

# <span id="page-12-0"></span>Setting Up Graduation Requirements

Administrators will set up graduation programs and assign graduation subjects to each program. Graduation programs define how many credits students in a program will need in order to graduate for each graduation subject assigned to the program. Multiple graduation programs can be defined for individual schools. Graduation programs are assigned to students in their enrollment record.

**1.** From the **Grades** menu, click **Graduation Requirements** under the Setup submenu.

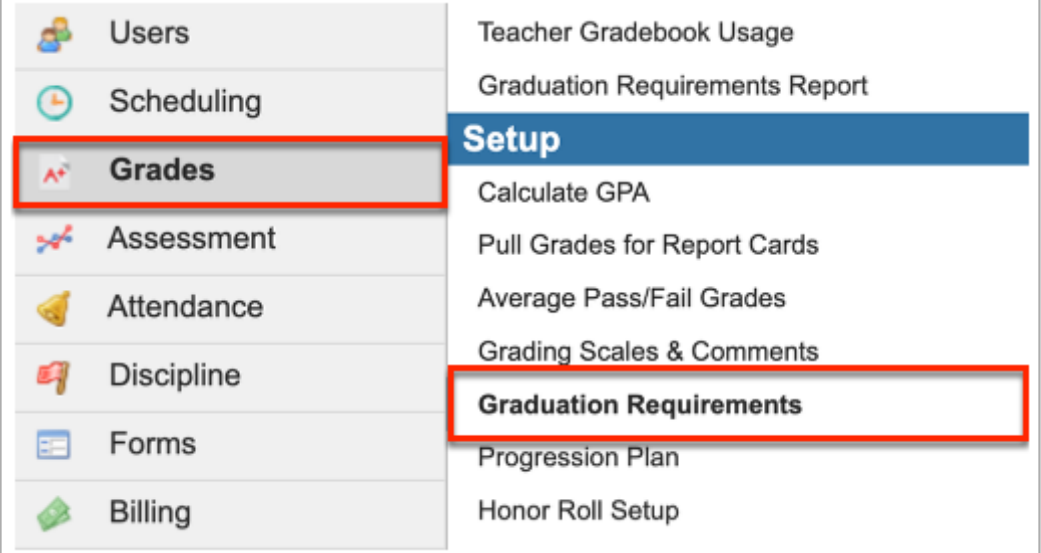

**2.** Click the **Graduation Programs and Requirements** tab.

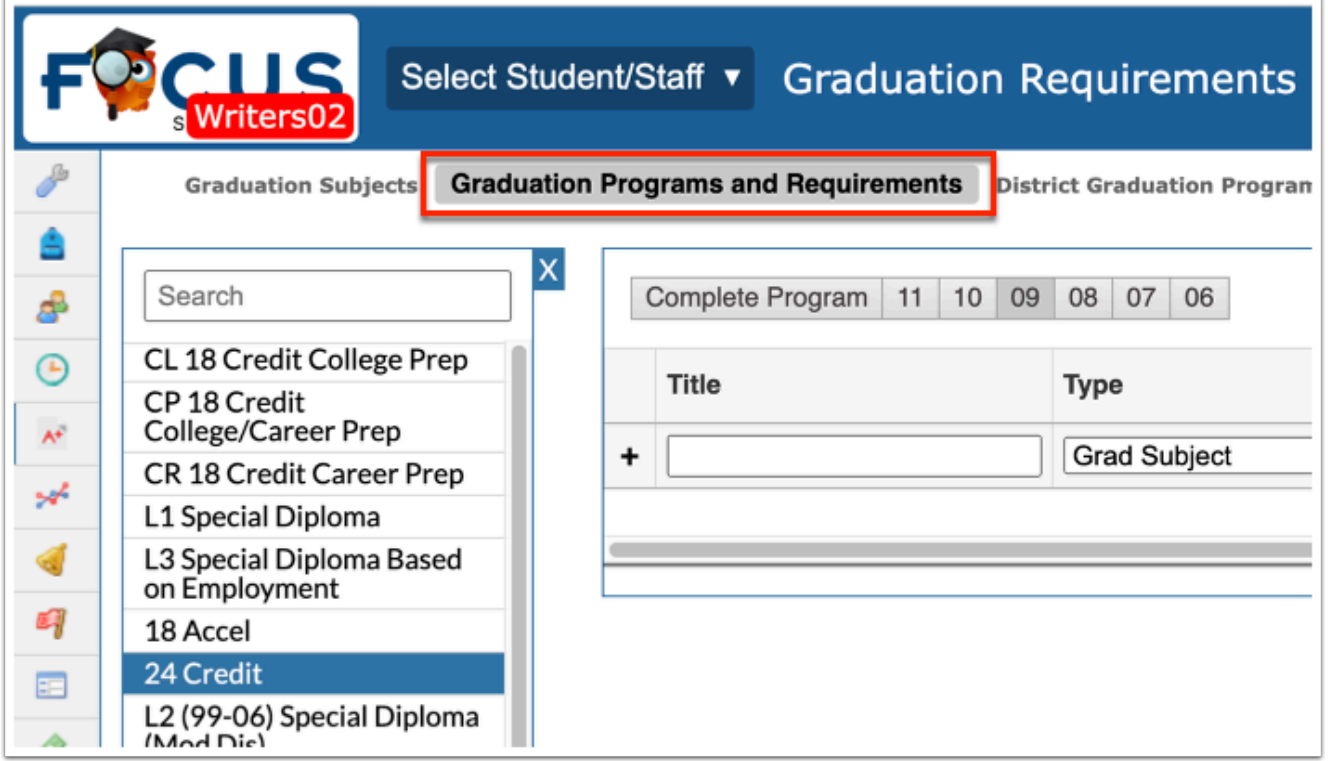

Any existing graduation programs are displayed, each represented by a tab. The graduation subjects and number of credits for each subject are listed within the tab.

**3.** Click the Program to which requirements need to be added.

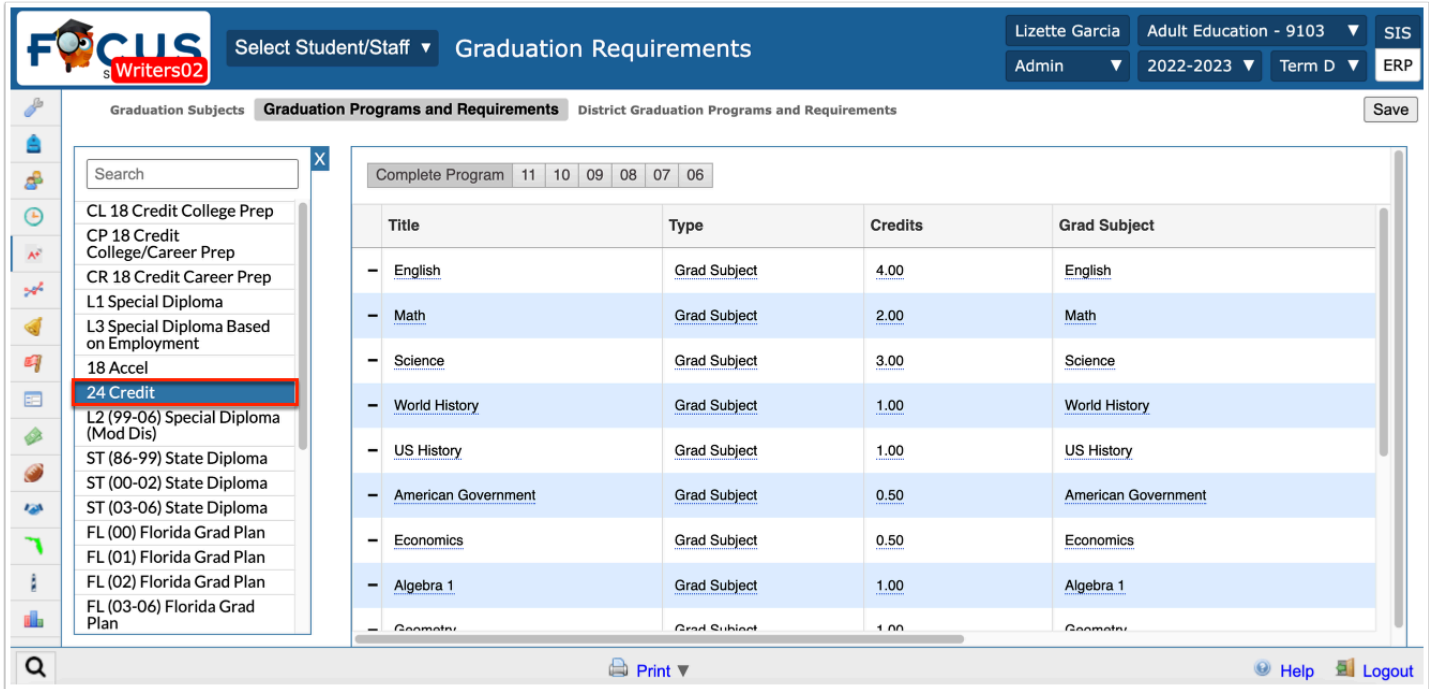

Clicking the graduation program lists all graduation requirements including the Title, Type, Credits, Grad Subject, Courses, Assessment, SQL, Sort Order, and Credits.

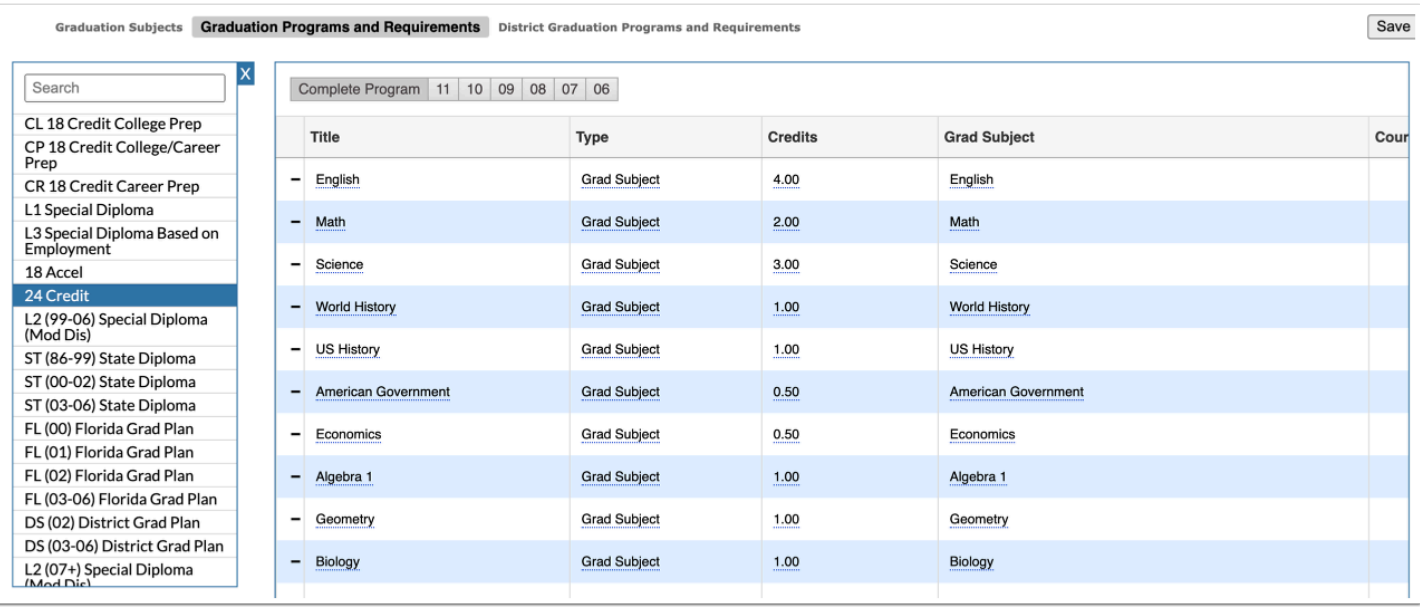

You can designate the credit requirements per year that students would be expected to complete while working towards the fulfillment of requirements in their assigned graduation program. This allows school users and parents/students to actively monitor a students progress toward meeting the benchmarks associated with each year of the students' attendance in school.

**4a.** To add and/or view requirements by a specific grade level, click the applicable grade level, such as 11.

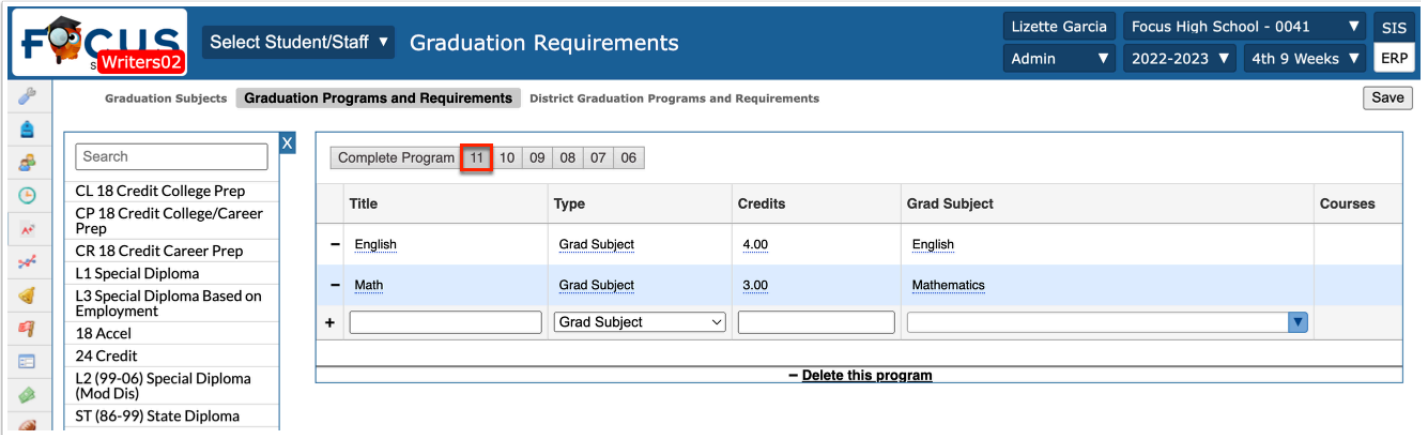

**4b.** To add and/or view requirements in order to complete the program, click **Complete Program**.

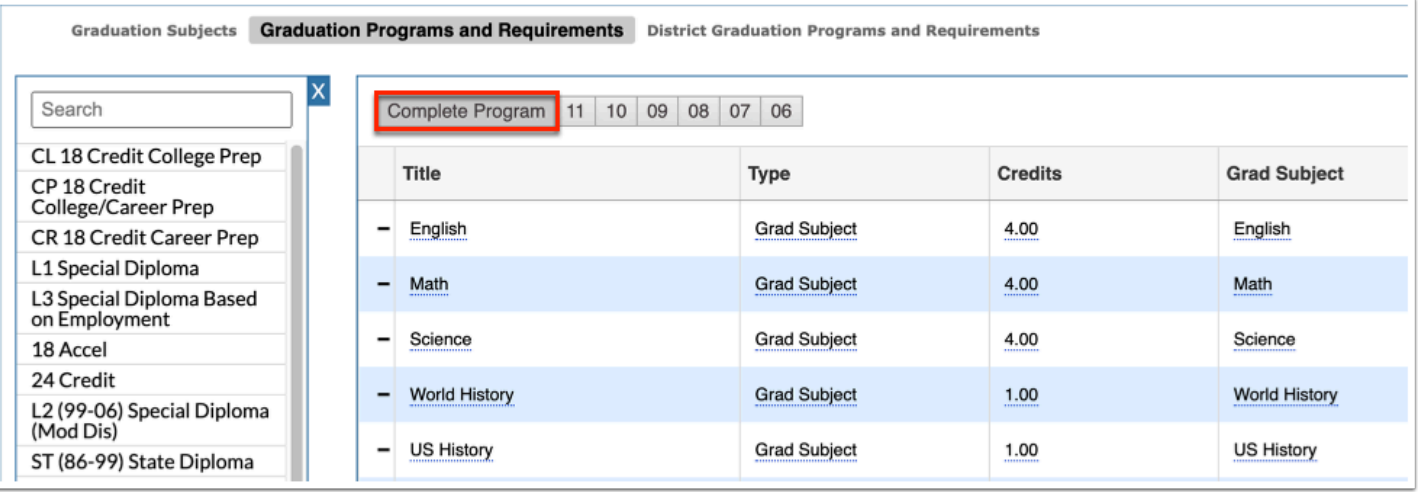

Requirements need to be added to the Complete Program tab and to each specific grade level tab. Each grade level year will contain all requirements from the previous year; for example, you'd add English Credit 1.00 to the 9th grade tab, English 2.00 to the 10th grade tab, English 3.00 to the 11th grade tab, and English 4.00 to the Complete Program tab; the Complete Program tab represents 12th grade or graduation year.

**5.** To add a new graduation requirement, scroll down to the blank row next to the black plus sign.

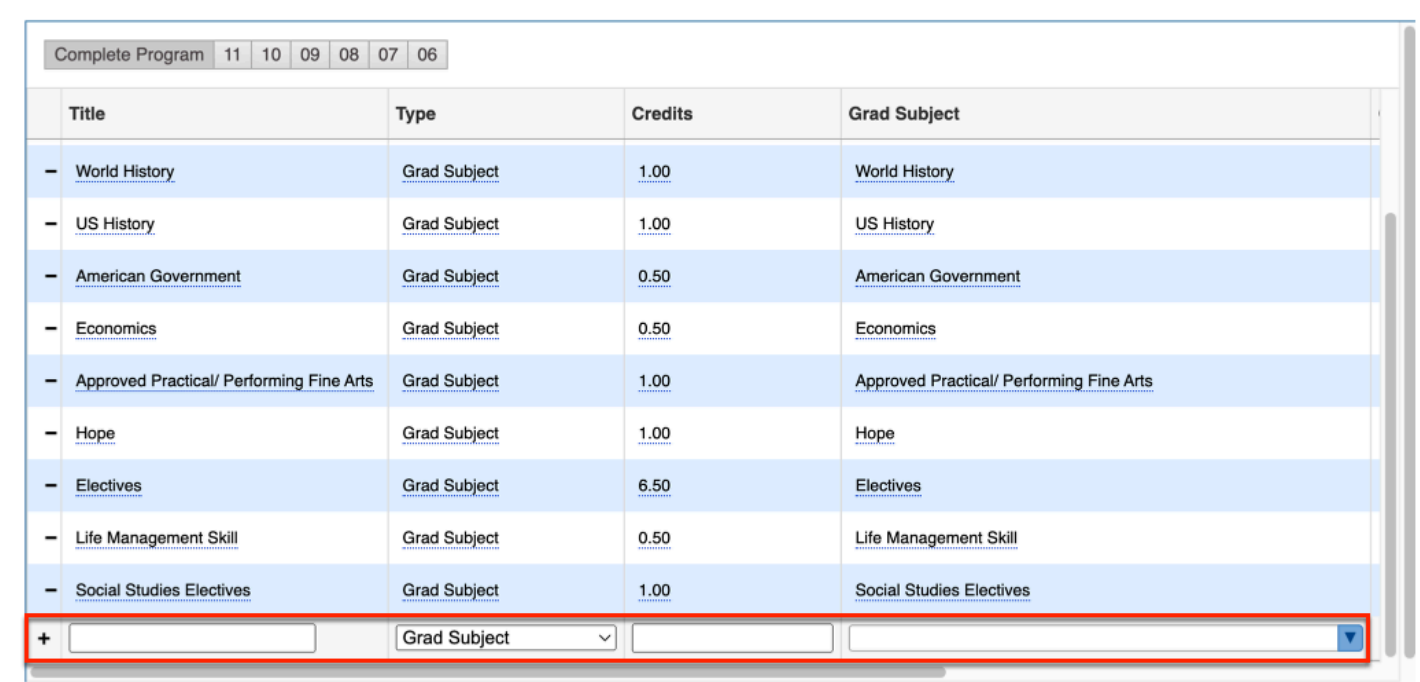

**6.** Enter the graduation subject in the **Title** text box.

**7.** Select the **Type** of graduation requirement from the pull-down. Options include:

**Grad Subject**: If selected, this allows you to select the graduation subject set up via the [Graduation Subjects](#page-0-0) tab.

**Assessment**: If selected, this allows you to set one or more tests that students must pass to graduate. When multiple tests are selected on one row, students only need to pass one to complete the requirement.

**Custom List of Courses**: If selected, this allows you to select a list of courses that serve as a custom graduation subject.

**SQL**: If selected, this allows you to specify an arbitrary SQL query that return three columns, student\_id, matched (true or false), and display\_text (the text displayed in the report upon hovering over the check box).

**Placeholder**: If selected, the title of the requirement displays as a "Placeholder" descriptor without requirement criteria when an admin, parent, or student views the graduation requirements report. When this type is selected, the only editable fields become the Title and Sort Order. This will separate sections of the requirements.

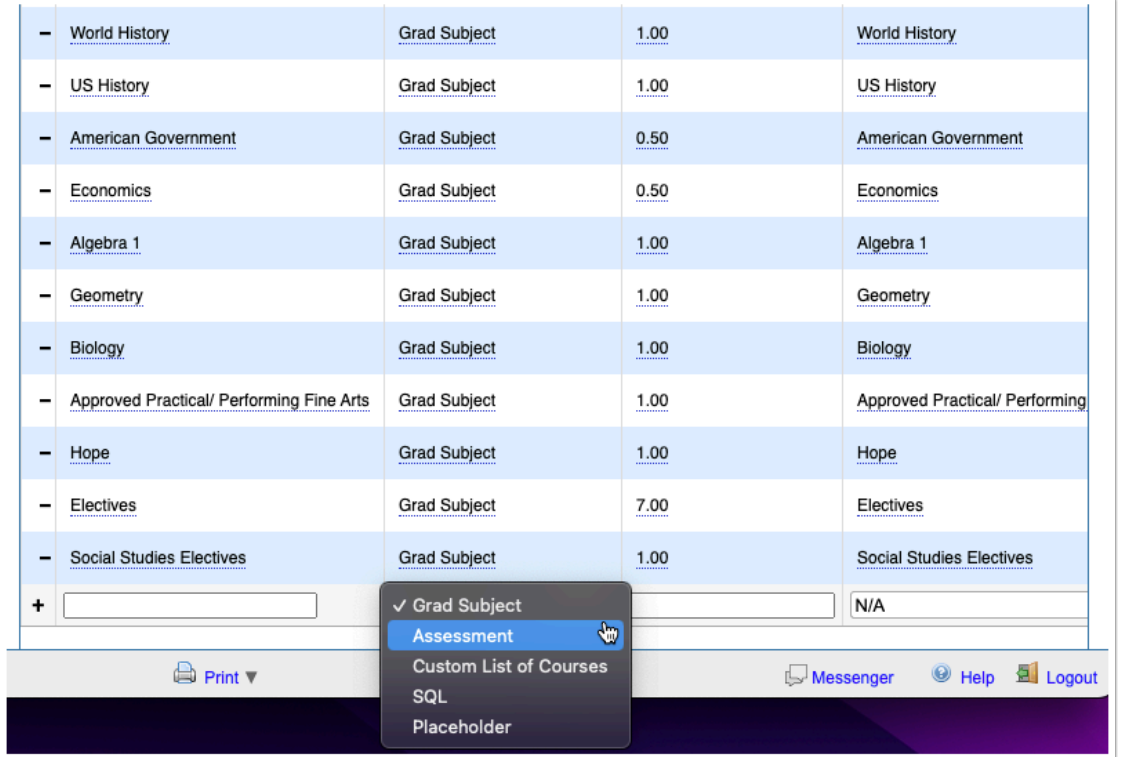

**8.** In the **Credits** field, enter the number of required credits for the subject.

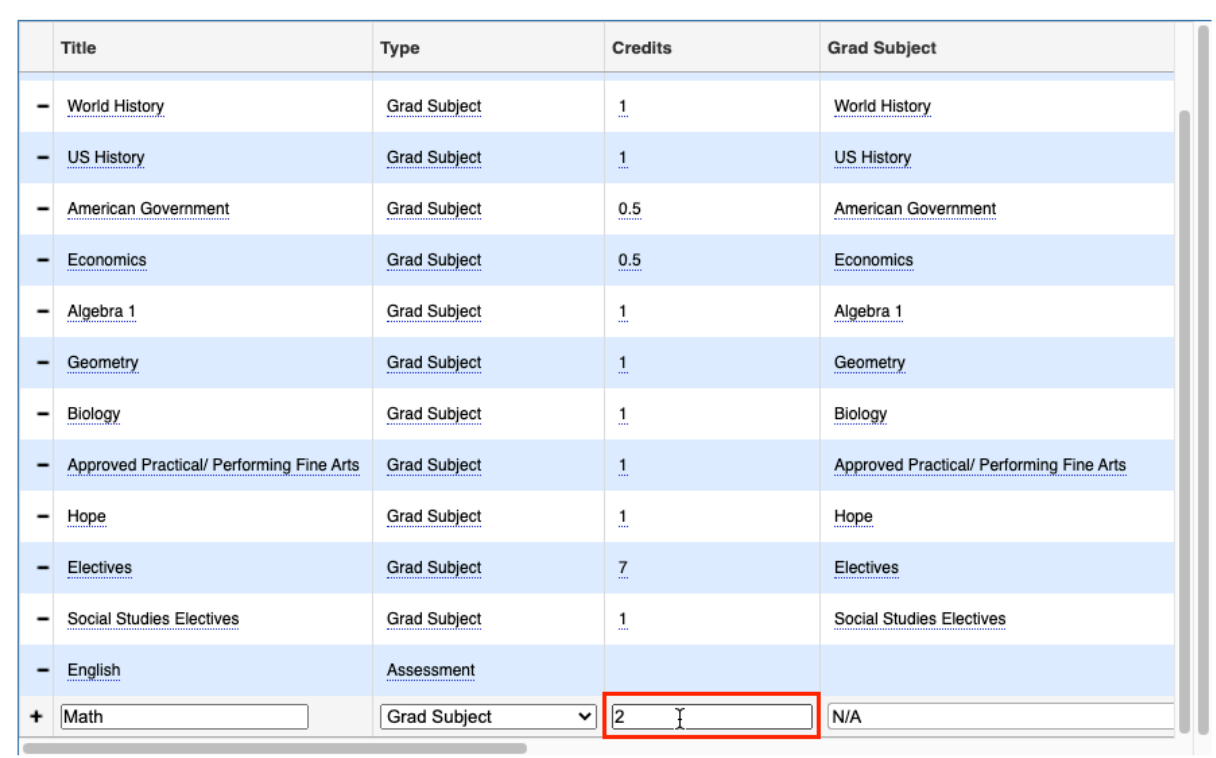

**9a.** If you selected Grad Subject as the Type, select the applicable **Grad Subject** from the pull-down. Note: Subjects must first be set up in the [Graduation Subjects](#page-0-0) tab.

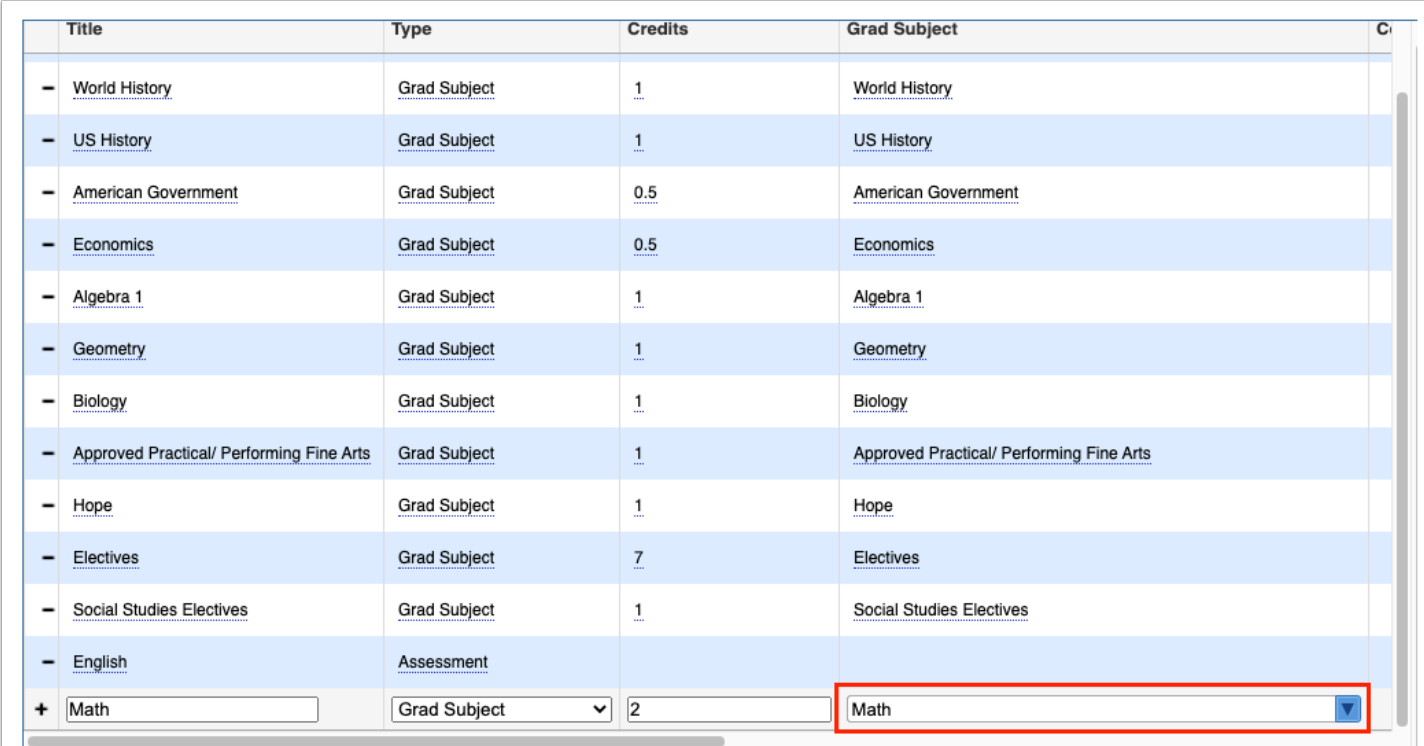

**9b.** If you selected Assessment from the Type pull-down, select the applicable tests from the **Assessment** pull-down. This ensures that students pass one of the selected tests before earning the designated graduation subject.

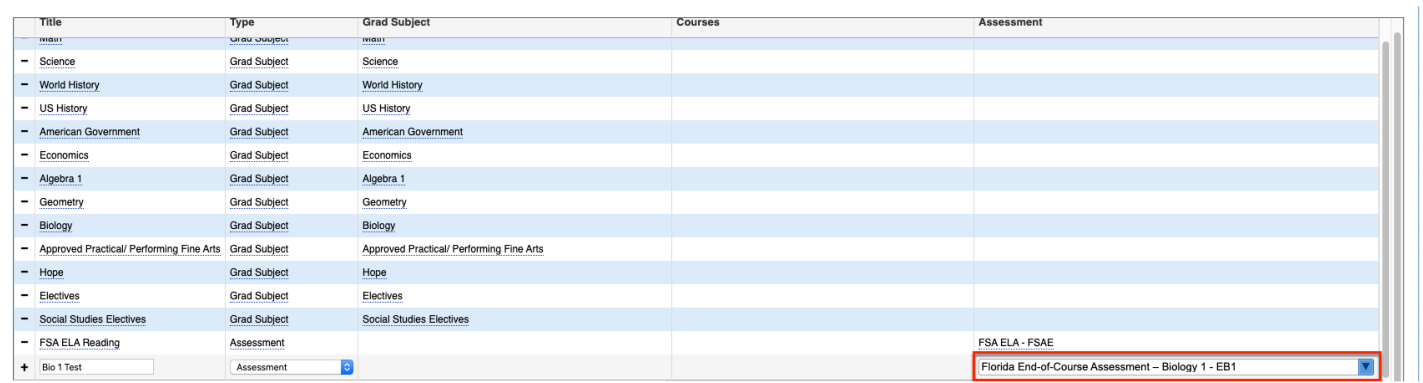

 If you belong to California district, a **Language** pull-down displays to the Assessment column from which you can select a specific language for the test administration.

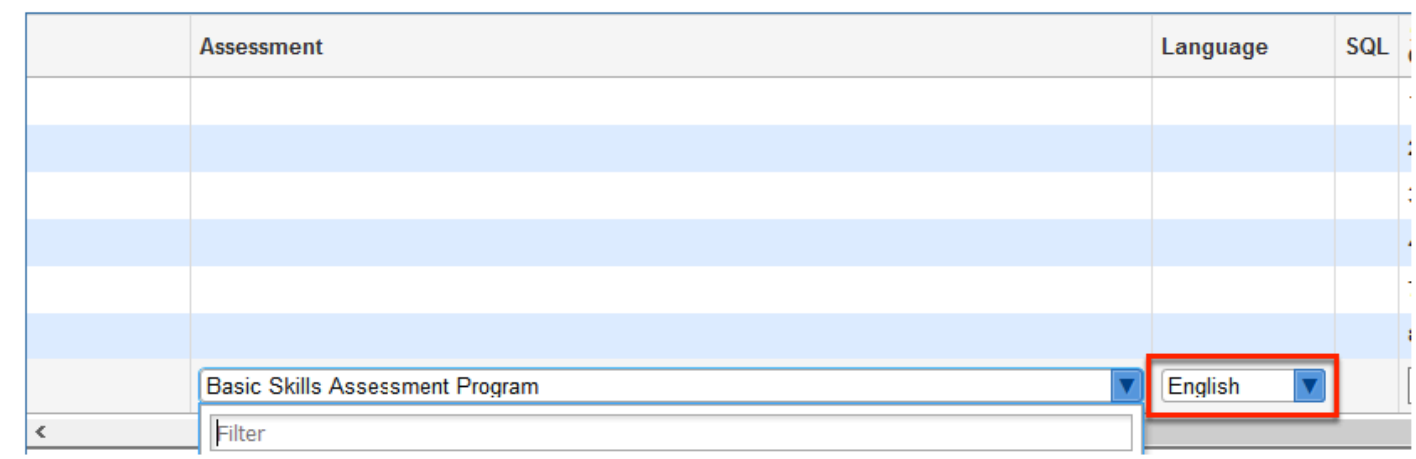

**9c.** If you selected Custom List of Courses from the Type pull-down, select the applicable **Courses** from the pull-down. This ensures that students pass all selected courses before earning the designated graduation subject.

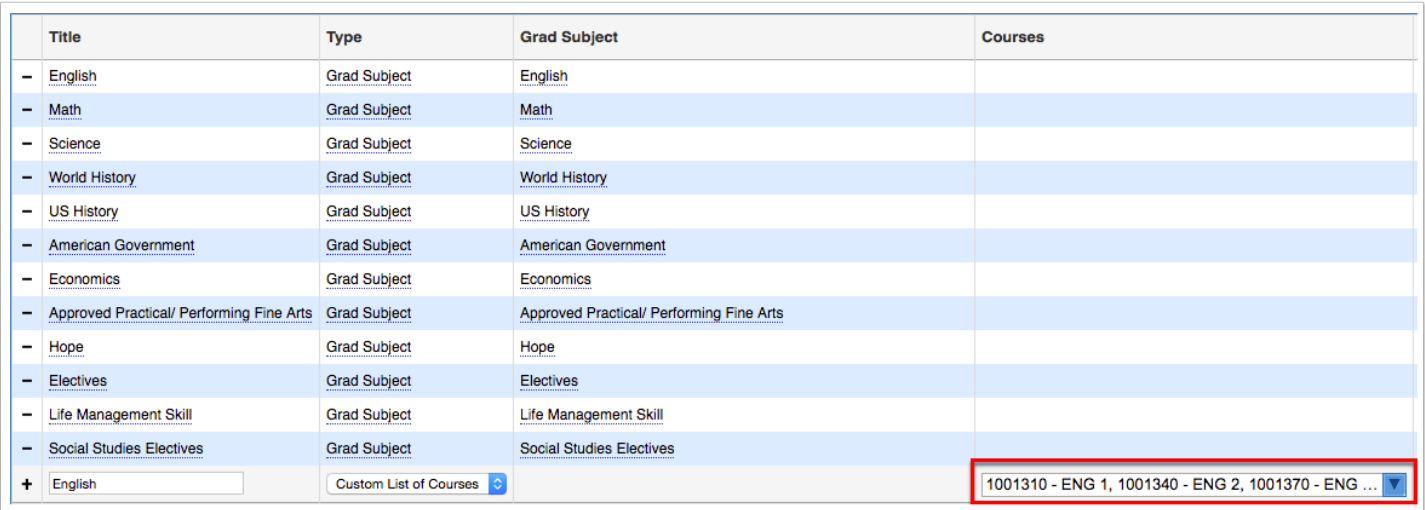

**9d.** If you selected SQL from the Type pull-down, enter the customized **SQL** in the provided text box.

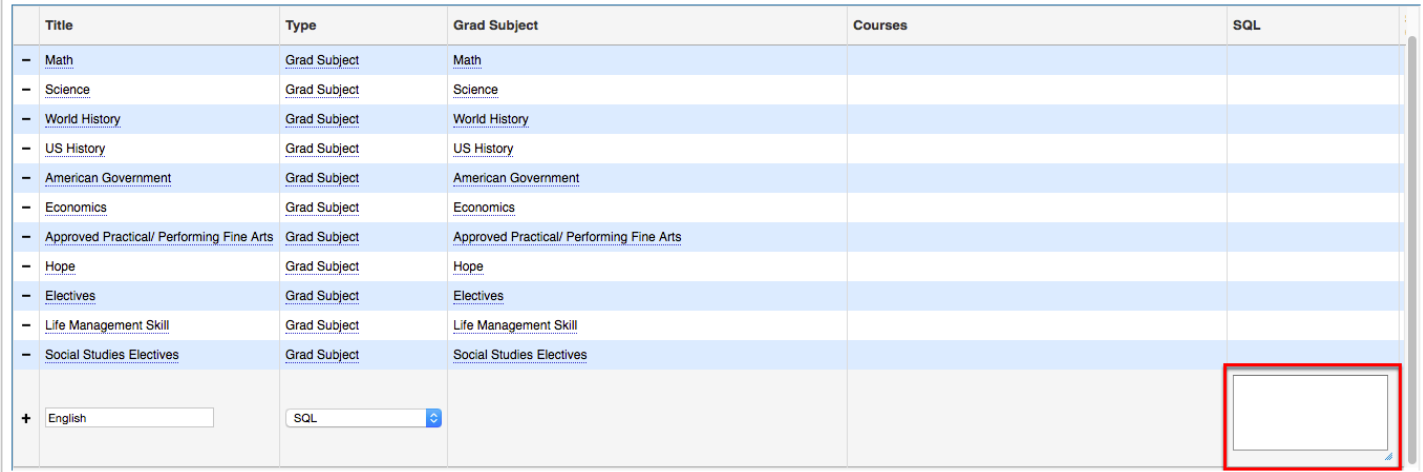

**Combination** The SQL query entered here must correctly contain "as display text, 'hourglass'" in order to display the hourglass for the applicable graduation program, such as

SELECT sr.student\_id, 'Advanced Met' AS display\_text, 'hourglass' AS matched

FROM student report card grades sr, master courses mc

WHERE sr.course\_num=mc.short\_name AND mc.syear=sr.syear AND sr.course\_history='Y'

AND (mc.course\_level IN ('3','4','5') OR mc.AP='1' OR mc.IB='1' OR mc.custom\_field\_2 = '1' OR COALESCE(custom\_field\_3,'Z') IN ('A','B','C','E'))

**9e.** If you selected Placeholder from the Type pull-down, the Title and Sort Order are the only required fields.

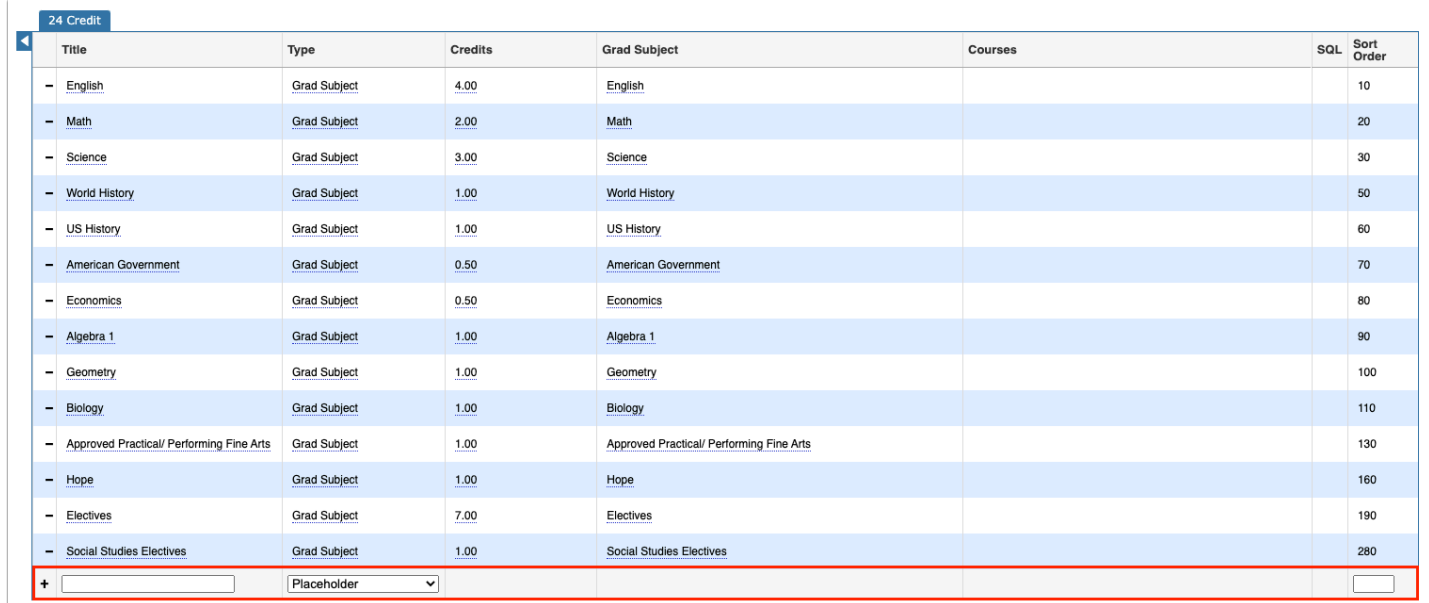

**10.** The **Sort Order** text box should be left empty as it pulls from data entered via the [Graduation Subjects](#page-0-0) tab. Note: A Sort Order must be entered if Custom List of Courses or SQL is select as the subject Type.

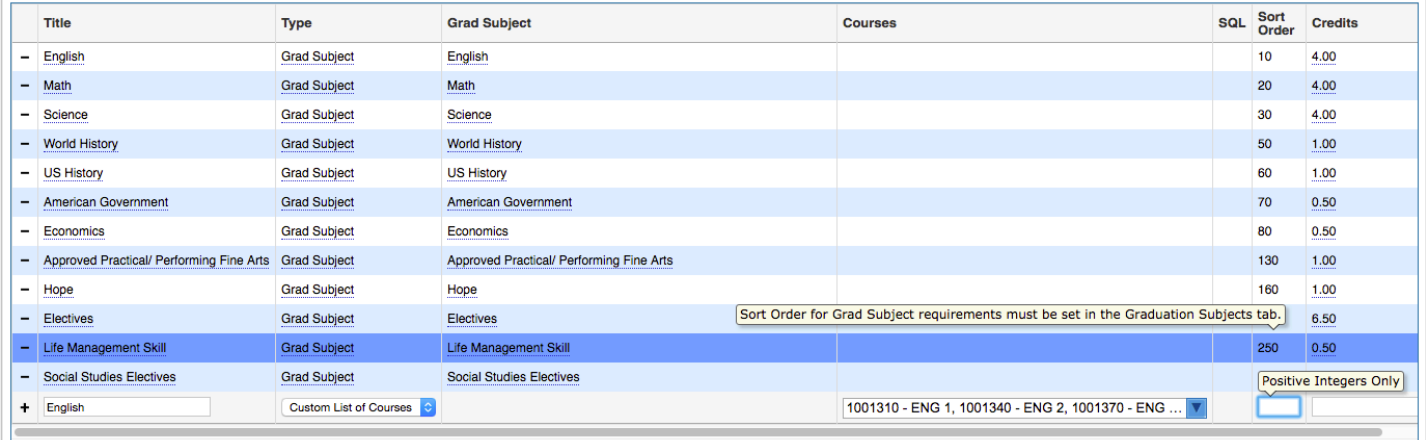

#### **11.** Click **Save**.

**12.** Continue adding graduation subjects and credits in the same manner. Be sure to click the **Save** button.

**13.** Graduation programs can be edited by selecting the program tab, clicking the desired field, and making the change. Click **Save** to save your changes.

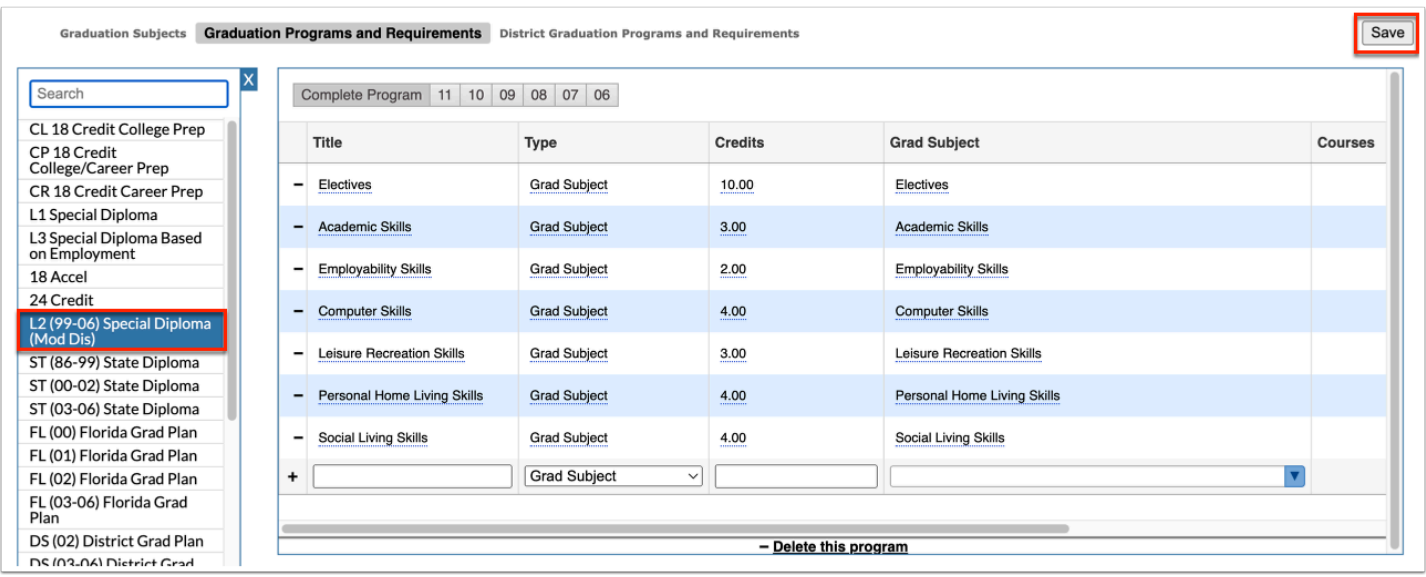

**14.** To delete a graduation subject from the program, click the **delete** button (black minus sign).

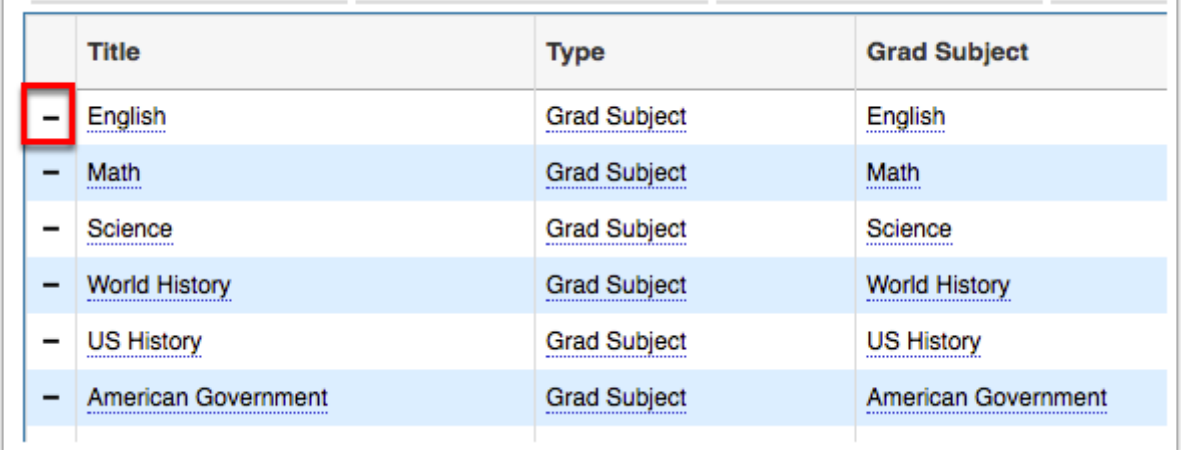

**15.** To delete a graduation program, click the **Delete this program** link at the bottom of the graduation program tab.

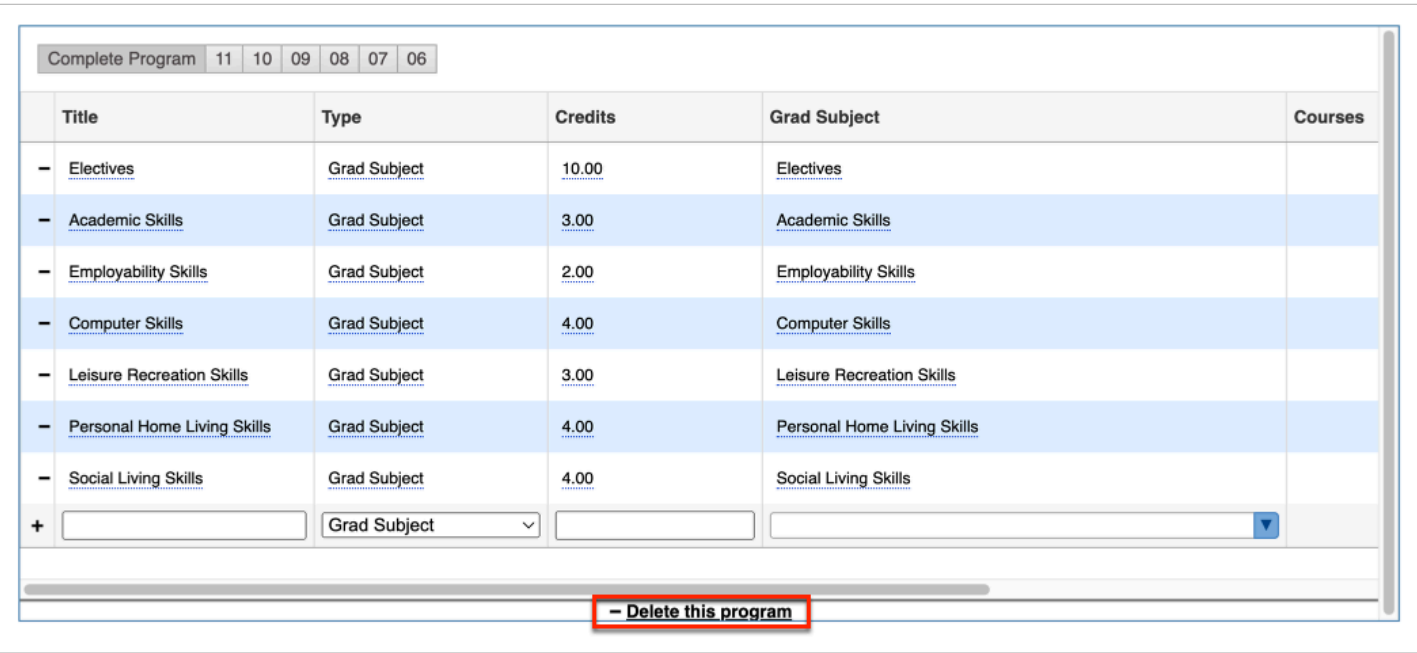

**a.** In the confirmation screen, click **Delete** to delete the program or **Cancel** to go back to the previous screen without deleting.

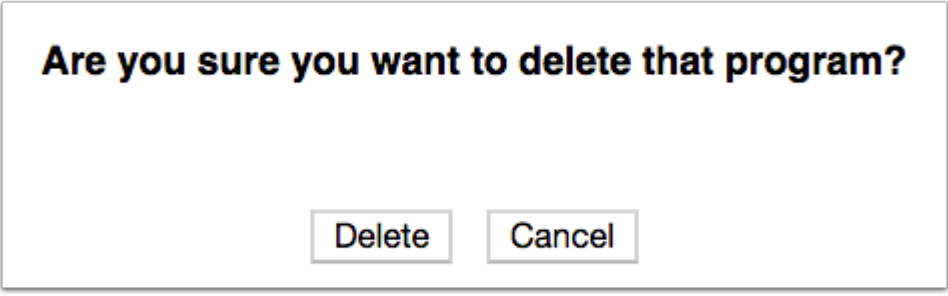

### Setting Up District Programs and Requirements

The District Programs and Requirements tab allows users to assign a program to schools. The items set up on District Graduation Programs and Requirements are available for all schools in the districts to use.

**1.** From the **Grades** menu, click **Graduation Requirements** under the Setup submenu.

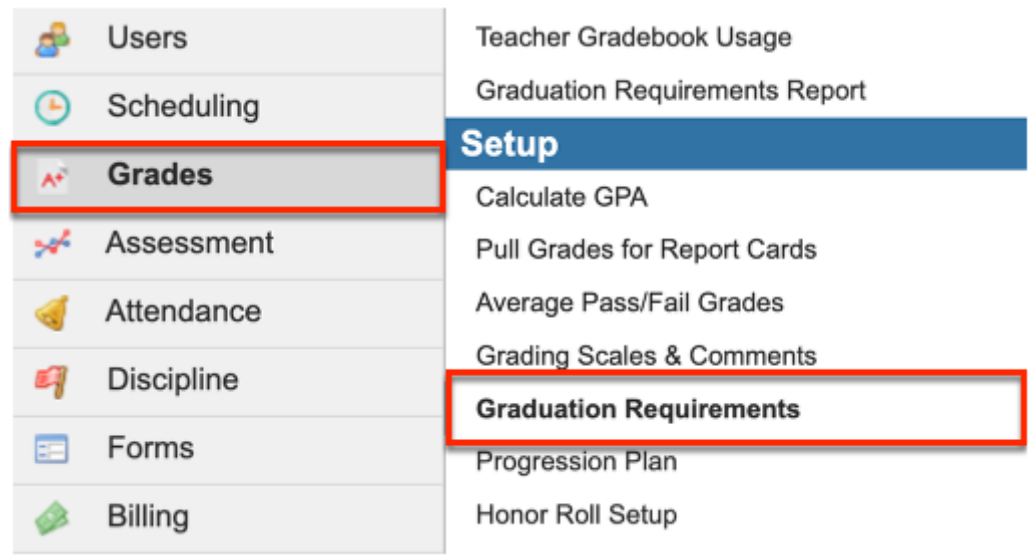

**2.** Click the **District Graduation Programs and Requirements** tab.

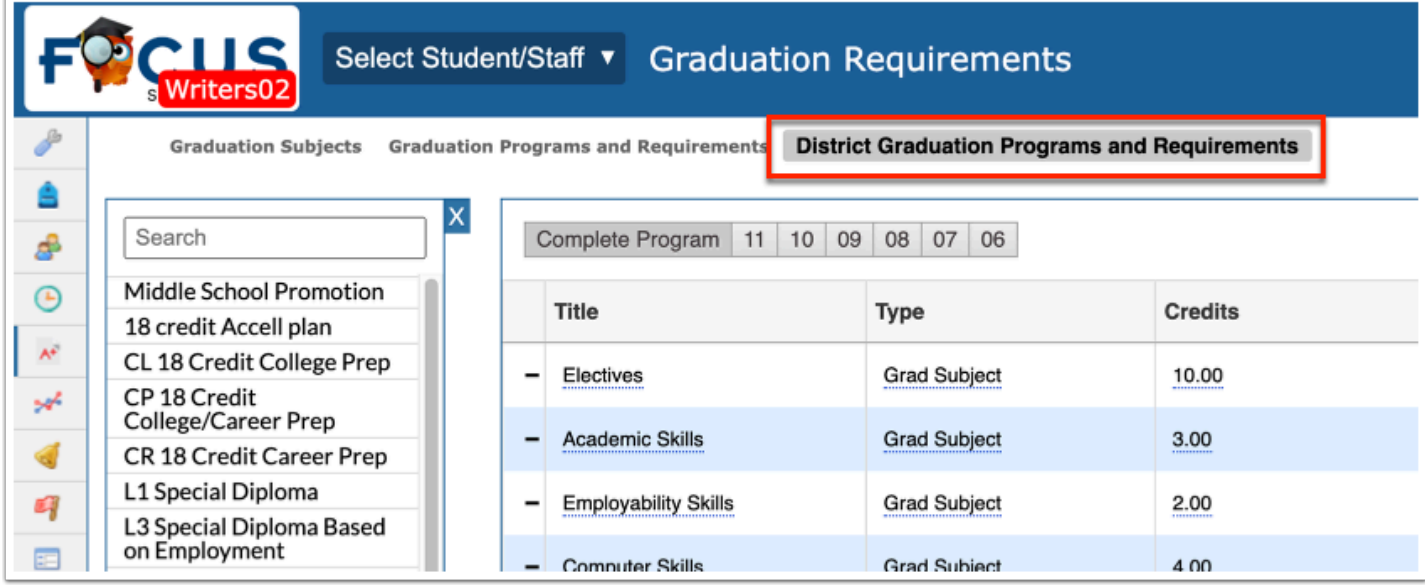

Any existing graduation programs are displayed, each represented by a tab.

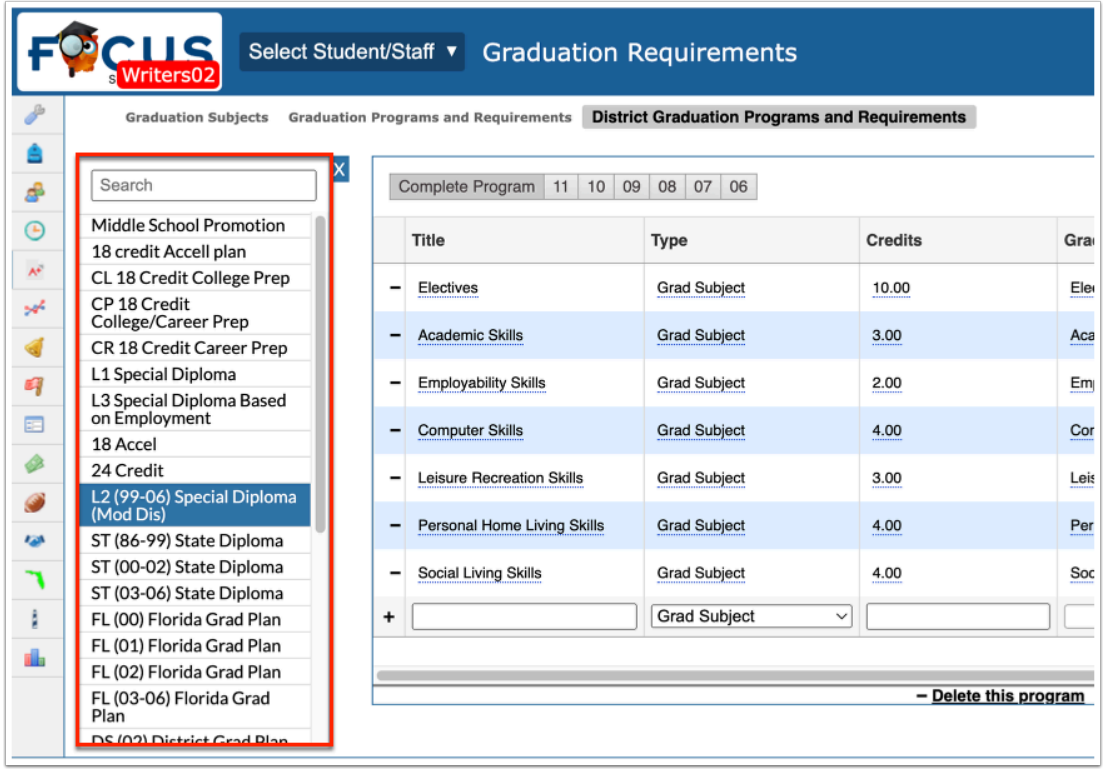

**3.** To add a new district graduation program, click the plus sign (**+**), located at the end of the listed programs.

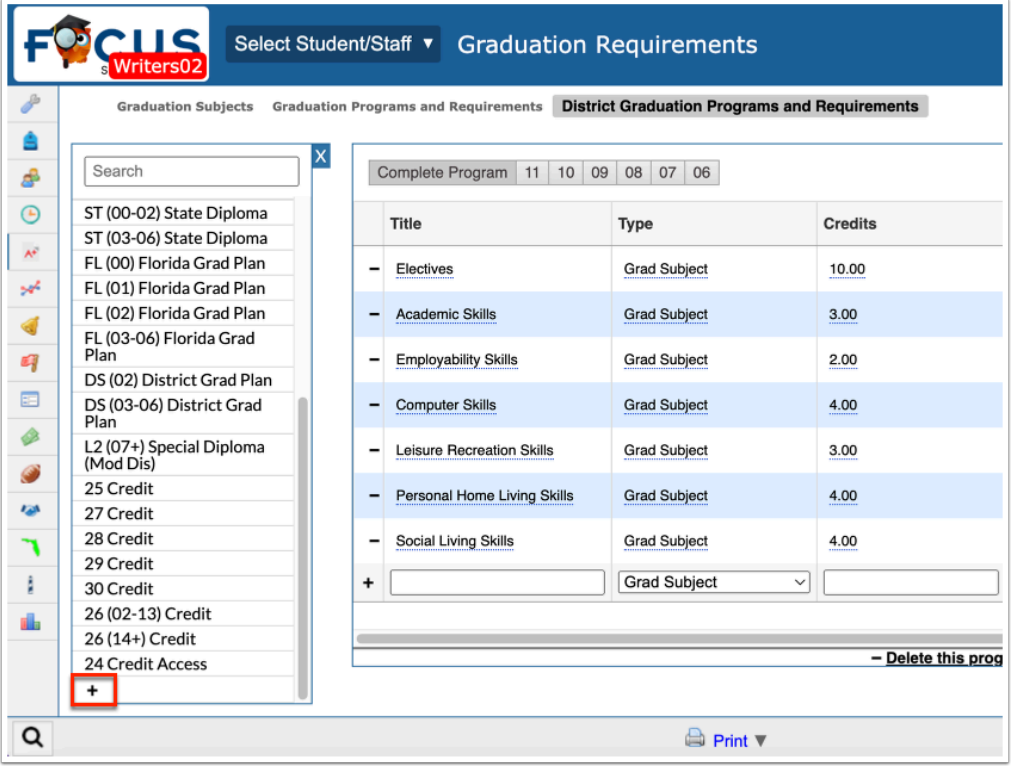

Any existing graduation programs are listed in the table with the Program Title, Sort Order, Short Name, Default, Weight by Credits, Min School Year, Max School Year, Schools, Hide Merit Designation Requirements, Hide Scholar Designation Requirements, Hide Biliteracy Seal Requirements, and Hide Header.

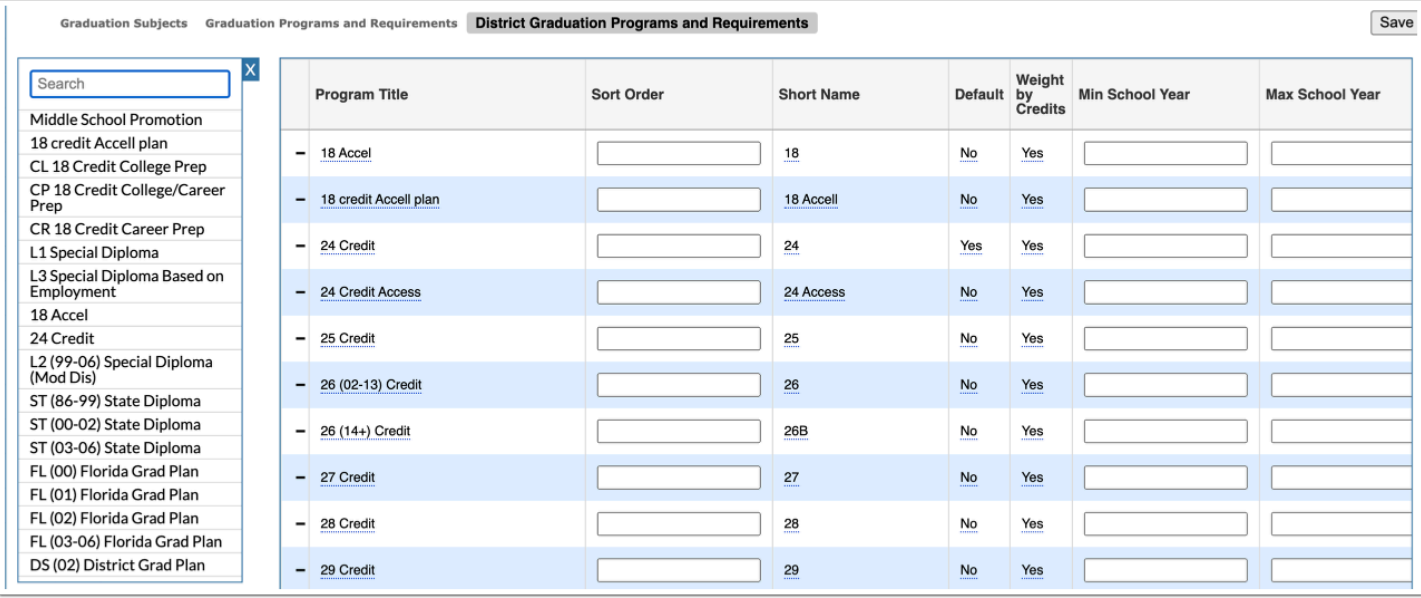

### If a post secondary school is selected, the **CTE** column displays as well.

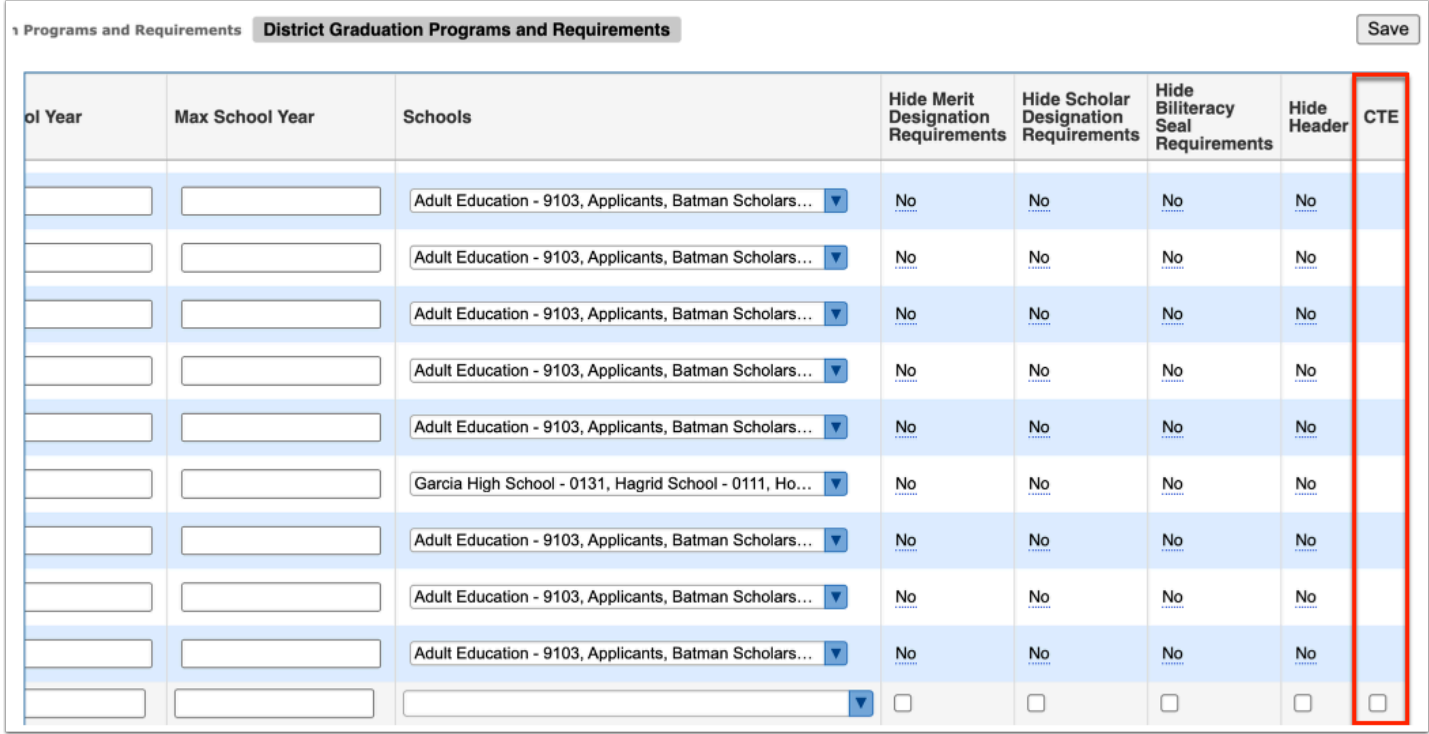

**4.** To add a new program, scroll down to the blank row next to the black plus sign.

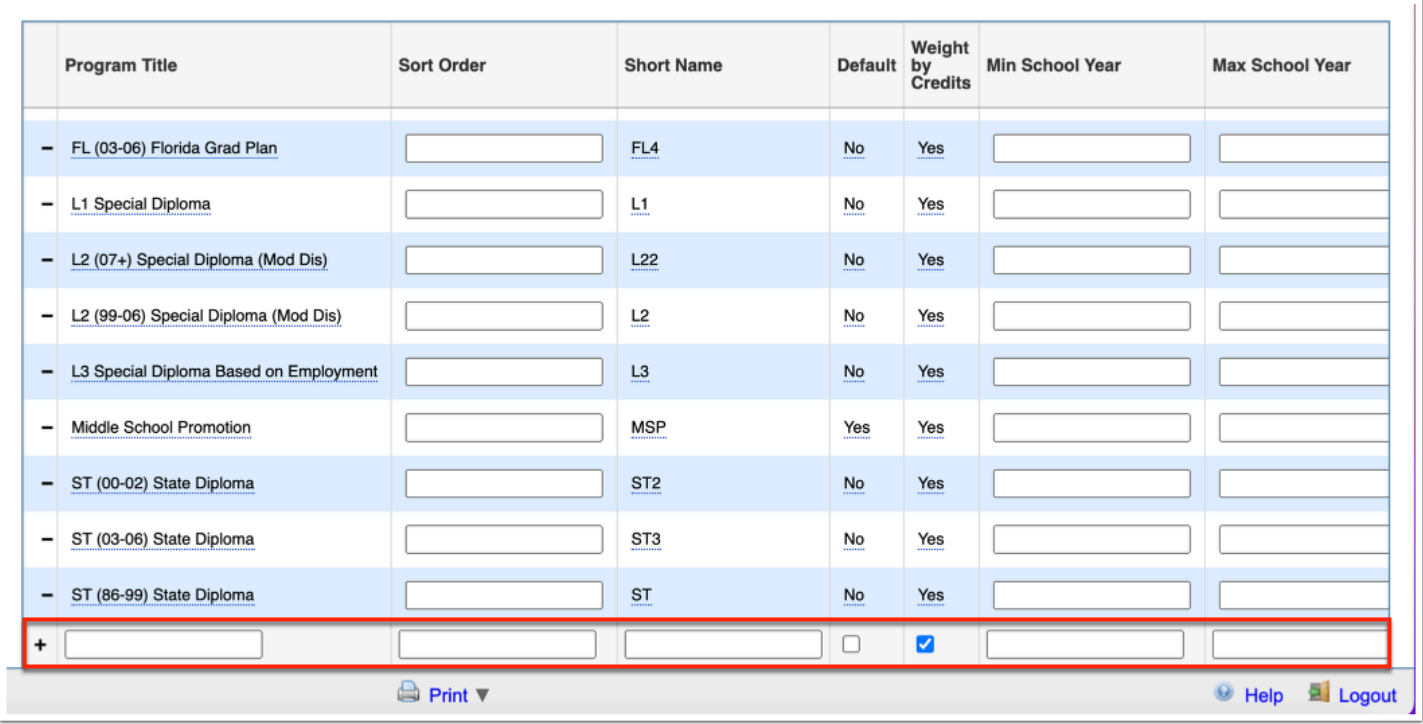

**5.** Enter the **Program Title, Sort Order,** and **Short Name.** The sort order determines the order in which the graduation programs appear.

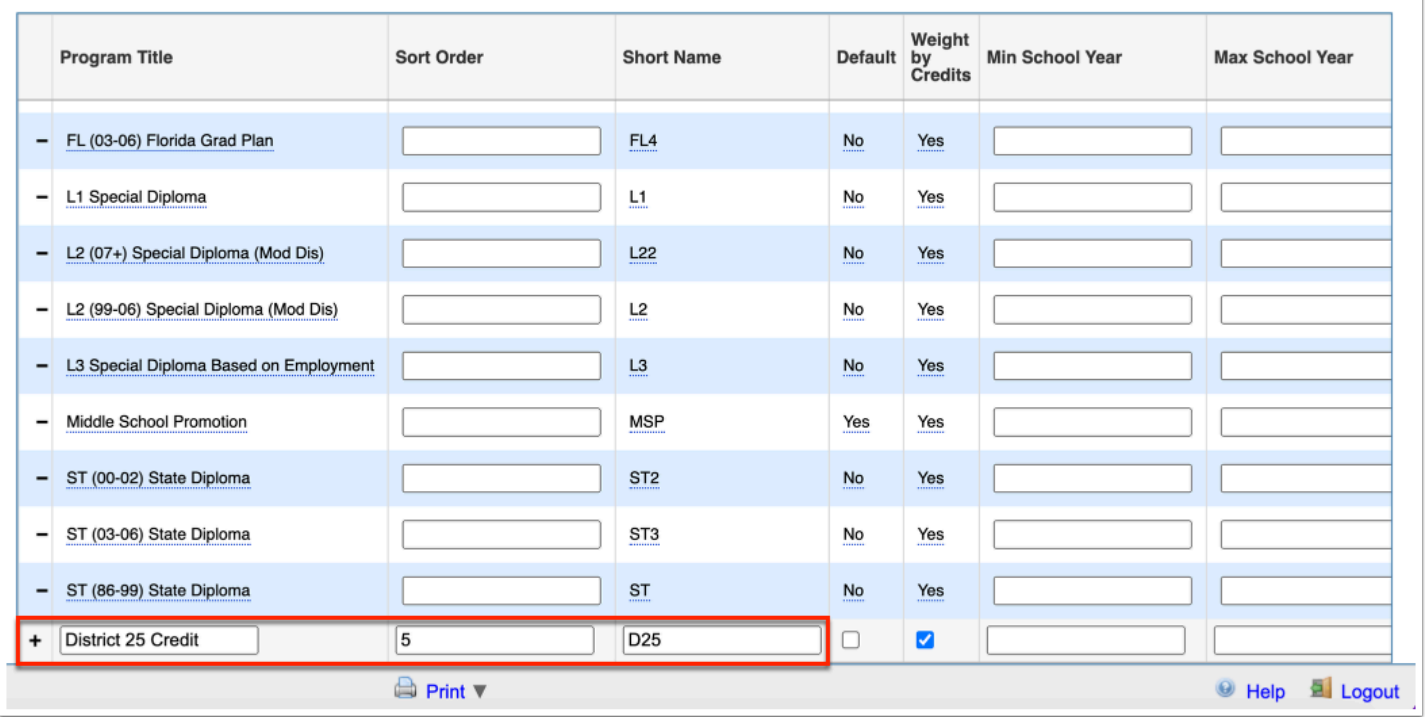

**6.** Select the **Default** check box to automatically assign the graduation program to a student when the student enrolls. Setting a program as the default will not change the program for existing students who already have a program assigned.

**7.** Select the **Weight by Credits** check box to determine if the program will be weighed by credits when running the [Graduation Requirements Report.](https://focus.screenstepslive.com/s/admins/m/sis/l/764008-graduation-requirements-report)

When the check box is left cleared, the enrolled courses will display as 1 credit.

When the check box is selected, the enrolled course will look to course\_weight\_credits or credits in master\_courses.

The check box can also be applied to Middle Schools. When the check box is selected, the enrolled middle school courses will display as 1.

**8.** You also have the option to set a **Min School Year** and a **Max School Year** for specific programs. Setting a Min and Max year determine the years the program is active.

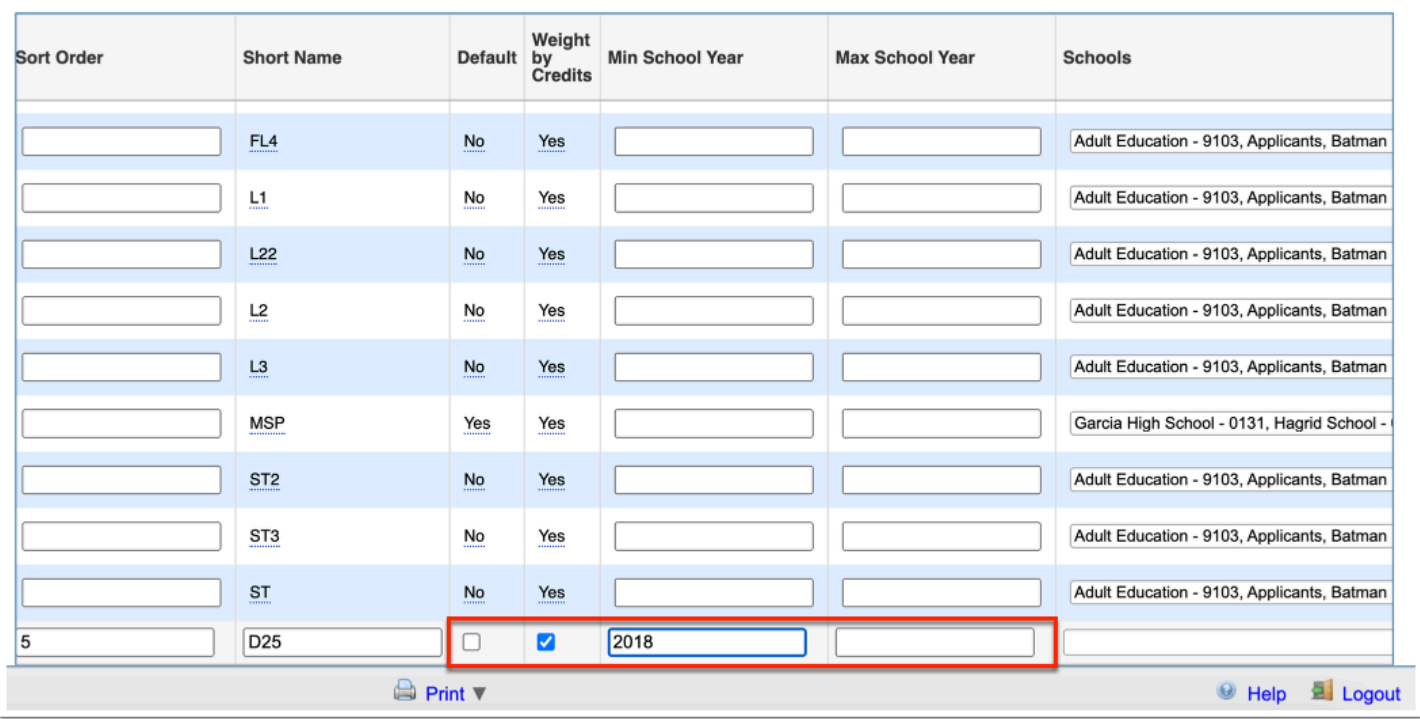

**9.** Determine to which schools the program is available by selecting said **Schools** from the corresponding pull-down.

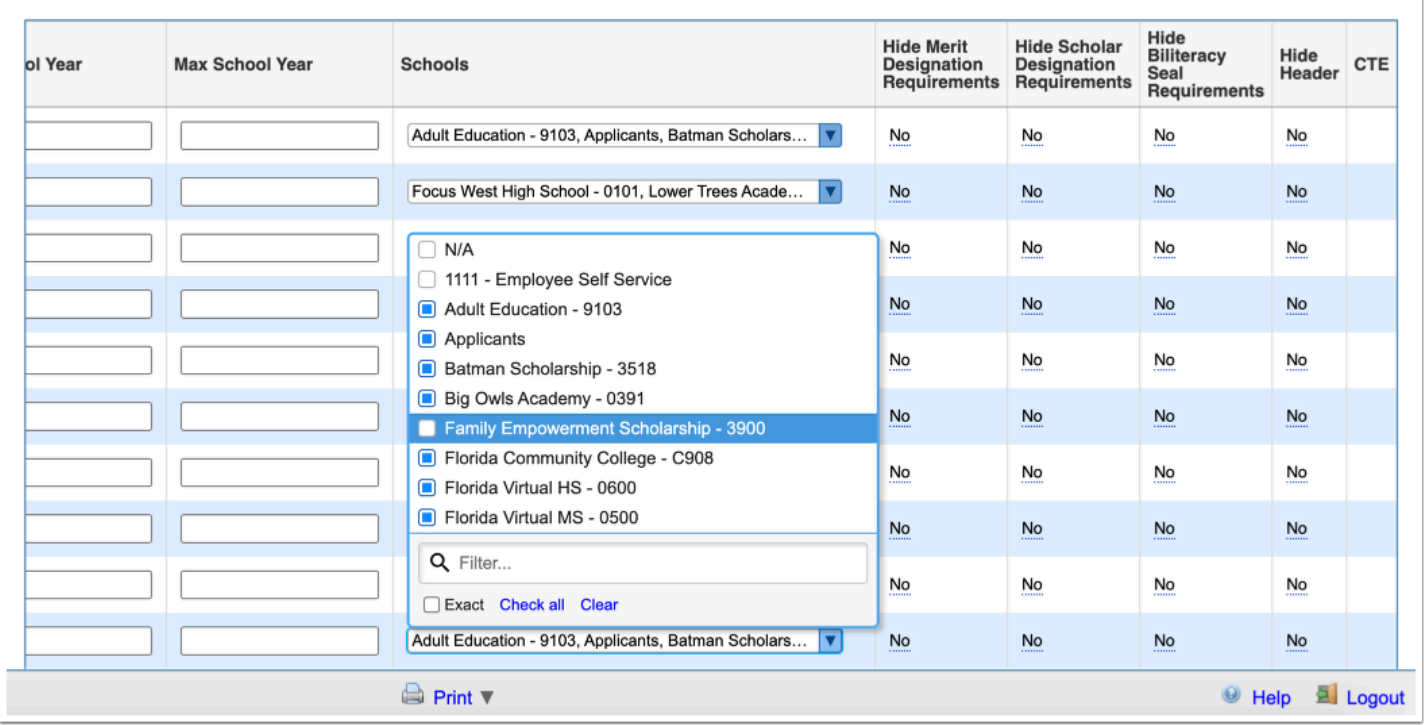

**10.** Select the **Hide Merit Designation Requirements** check box to hide these requirements from the [Promotion Requirements Report](https://focus.screenstepslive.com/s/admins/m/sis/l/764008-graduation-requirements-report) as they requirements do not apply to middle schools, or from the Graduation Requirements Report, if needed.

**11.** Select the **Hide Scholar Designation Requirements** check box to hide these requirements from the [Promotion Requirements Report](https://focus.screenstepslive.com/s/admins/m/sis/l/764008-graduation-requirements-report) as they requirements do not apply to middle schools, or from the Graduation Requirements Report, if needed.

**12.** Select the **Hide Biliteracy Seal Requirements** check box to hide these requirements from the [Promotion Requirements Report](https://focus.screenstepslive.com/s/admins/m/sis/l/764008-graduation-requirements-report) as they requirements do not apply to middle schools, or from the Graduation Requirements Report, if needed.

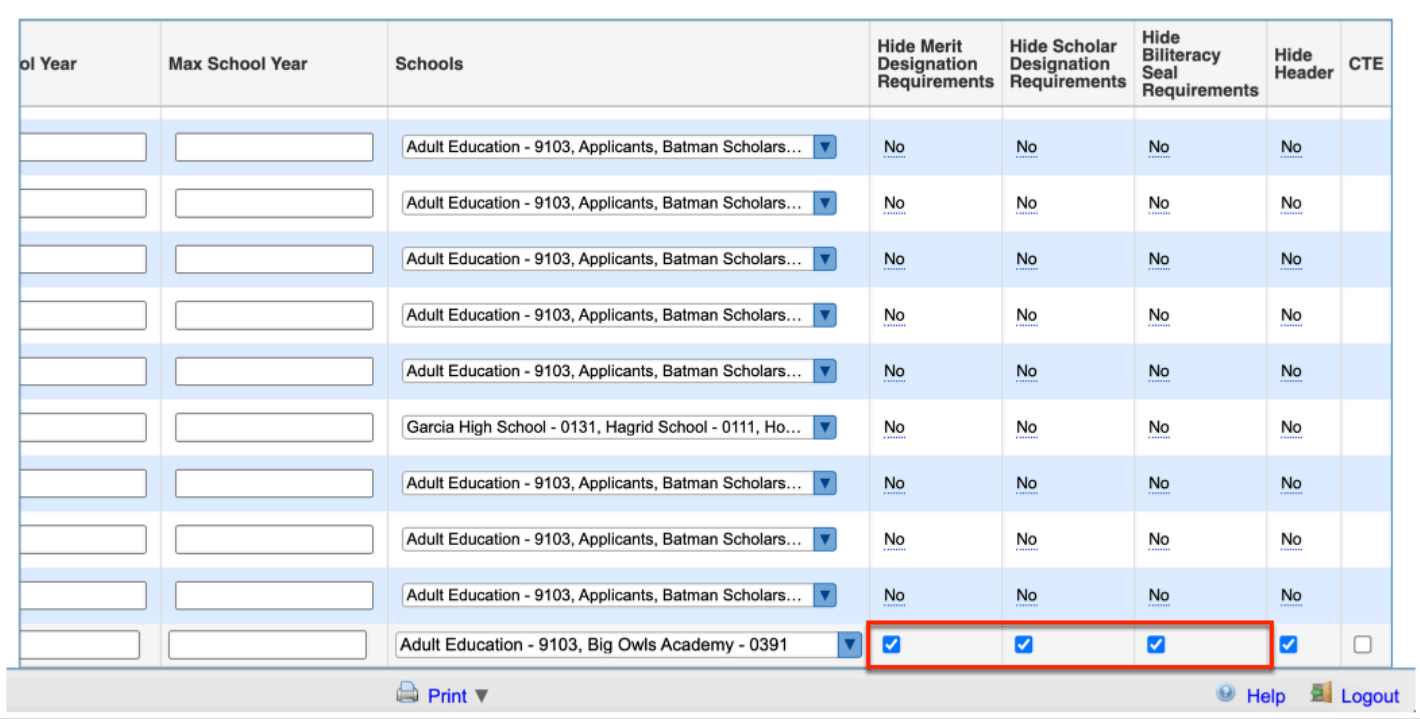

**A** The Merit Designation Requirements, Scholar Designation Requirements, and Biliteracy Seal Requirements are Florida specific fields.

**13.** Select the **Hide Header** check box to remove the header including GPAs, credits, and testing information from the [Graduation Requirements Report.](https://focus.screenstepslive.com/s/admins/m/sis/l/764008-graduation-requirements-report)

**14.** If a post secondary school, select the **CTE** check box to determine if the program is applicable to CTE.

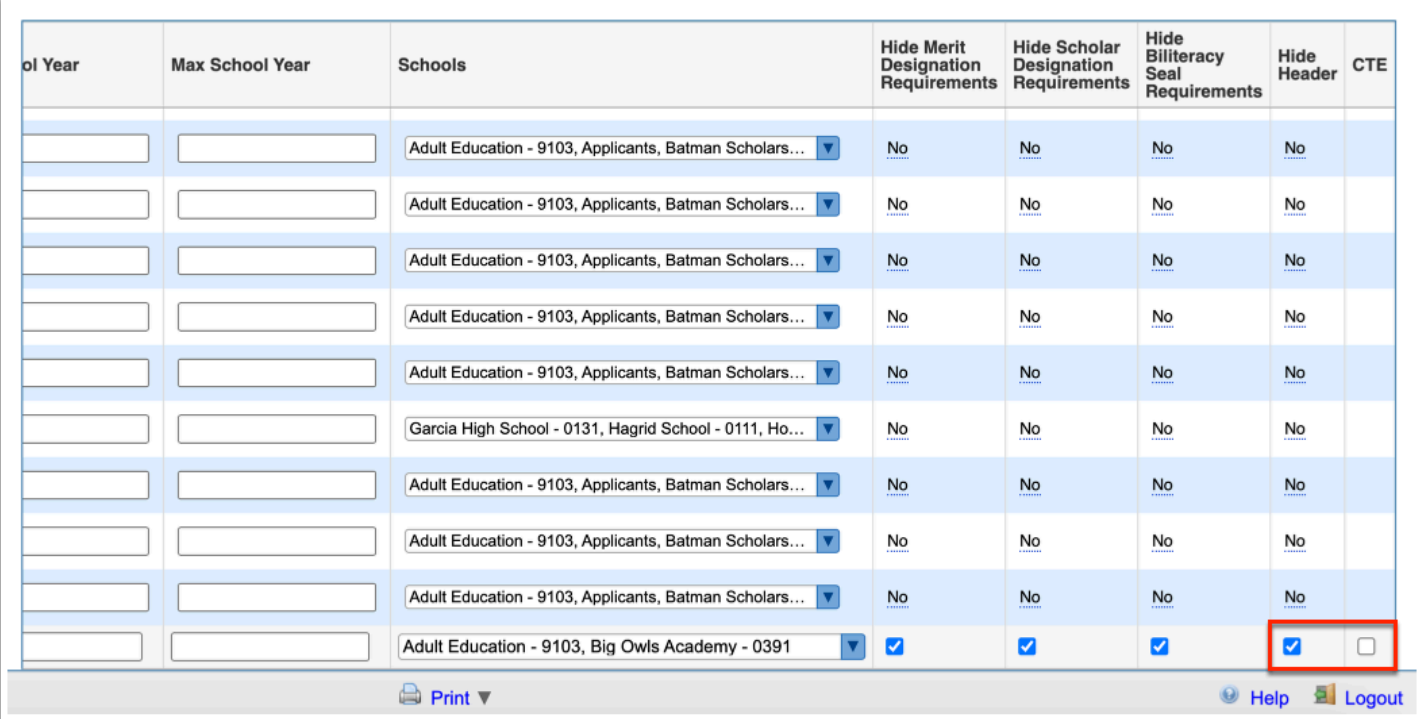

### **15.** Click **Save**.

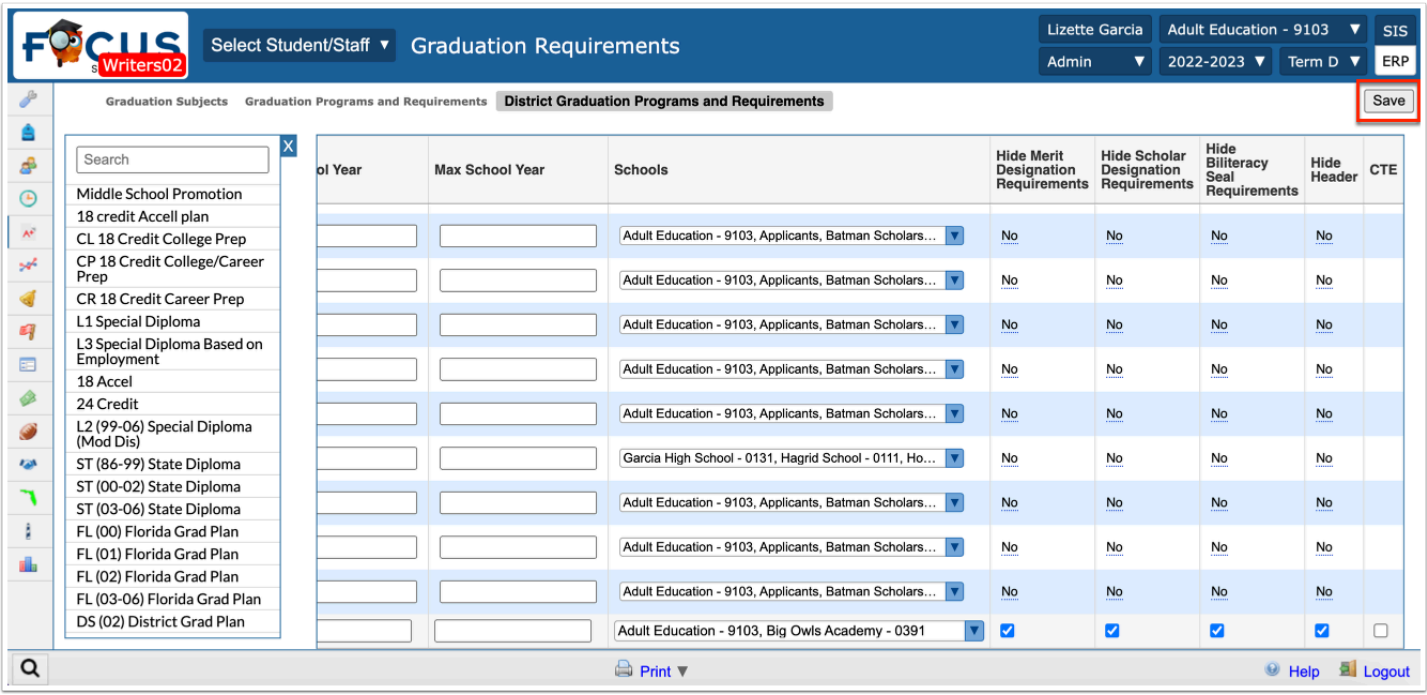

Once saved, a tab will display for the new district graduation program. Now, you will add the graduation subjects and number of credits that are required to the program.

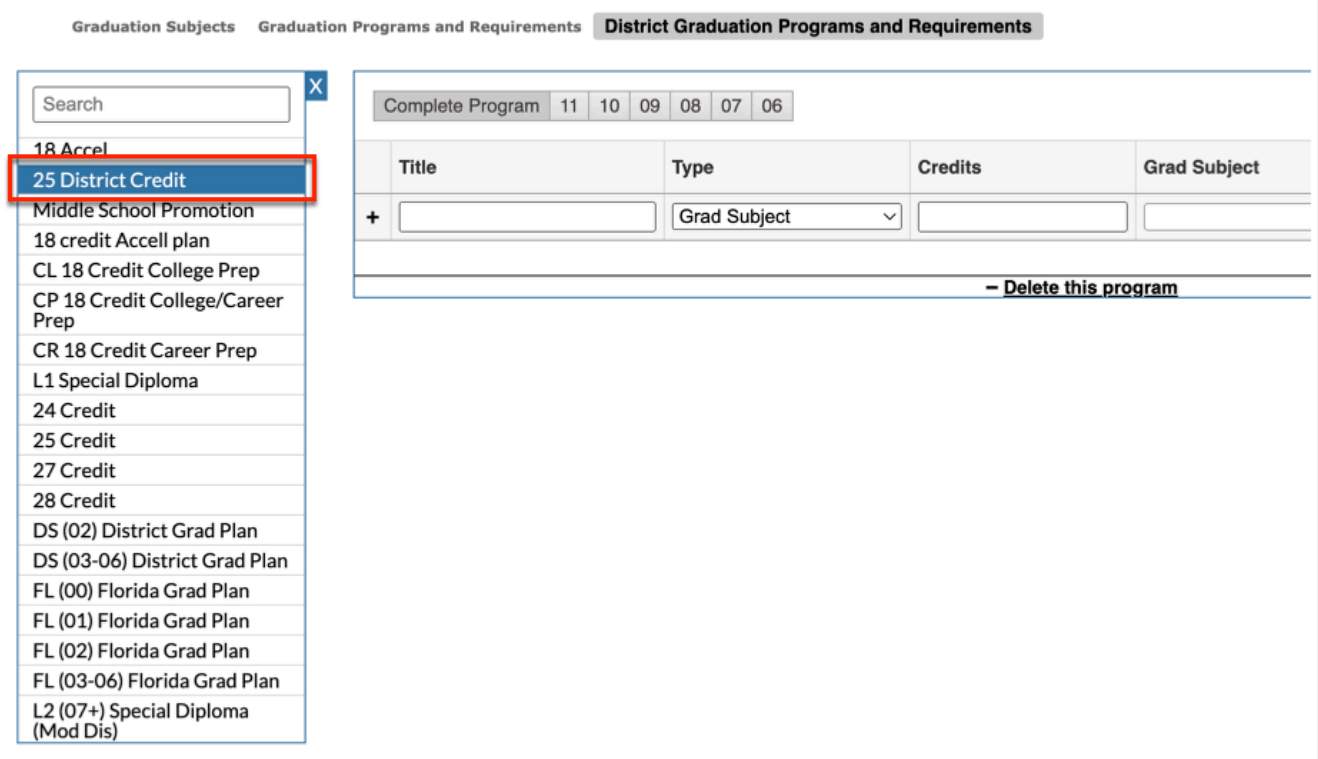

The district graduation program lists all graduation requirements including the Title, Type, Credits, Grad Subject, Courses, Assessment, SQL, Sort Order, and Credits.

You can designate the credit requirements per year that students would be expected to complete while working towards the fulfillment of requirements in their assigned graduation program. This allows school users and parents/students to actively monitor a students progress toward meeting the benchmarks associated with each year of the students' attendance in school.

**16a.** To add and/or view requirements by a specific grade level, click the applicable grade level, such as 11.

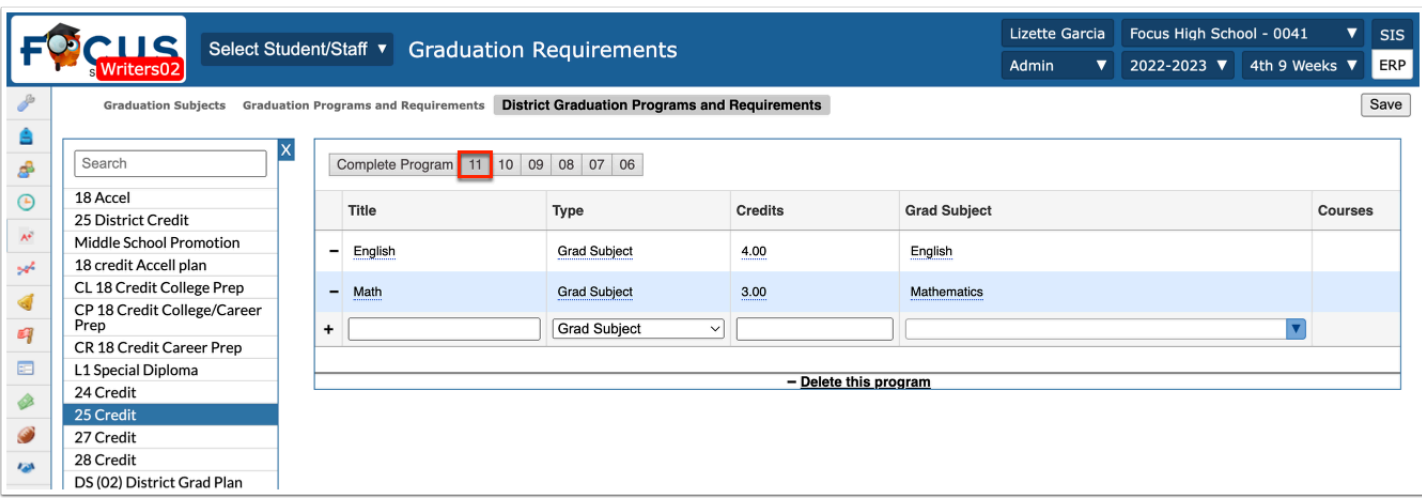

**16b.** To add and/or view requirements in order to complete the program, click **Complete Program**.

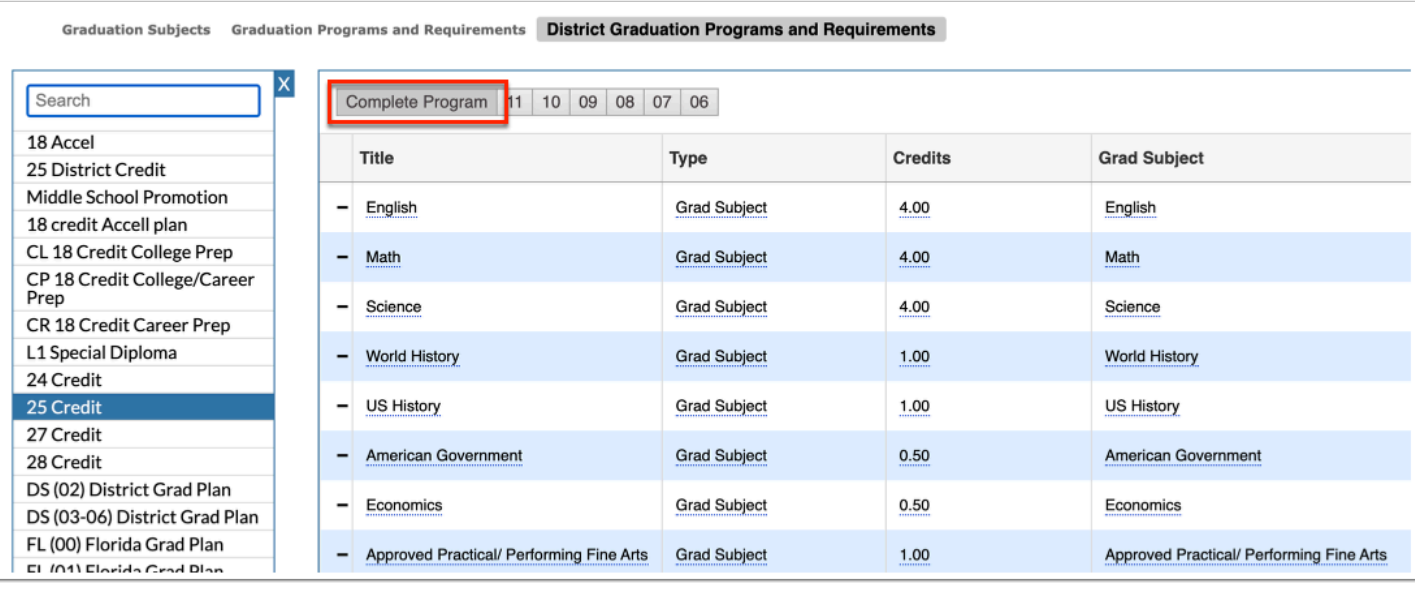

 Requirements need to be added to the Complete Program tab and to each specific grade level tab. Each grade level year will contain all requirements from the previous year; for example, you'd add English Credit 1.00 to the 9th grade tab, English 2.00 to the 10th grade tab, English 3.00 to the 11th grade tab, and English 4.00 to the Complete Program tab; the Complete Program tab represents 12th grade or graduation year.

**17.** To add a new graduation requirement, scroll down to the blank row next to the black plus sign.

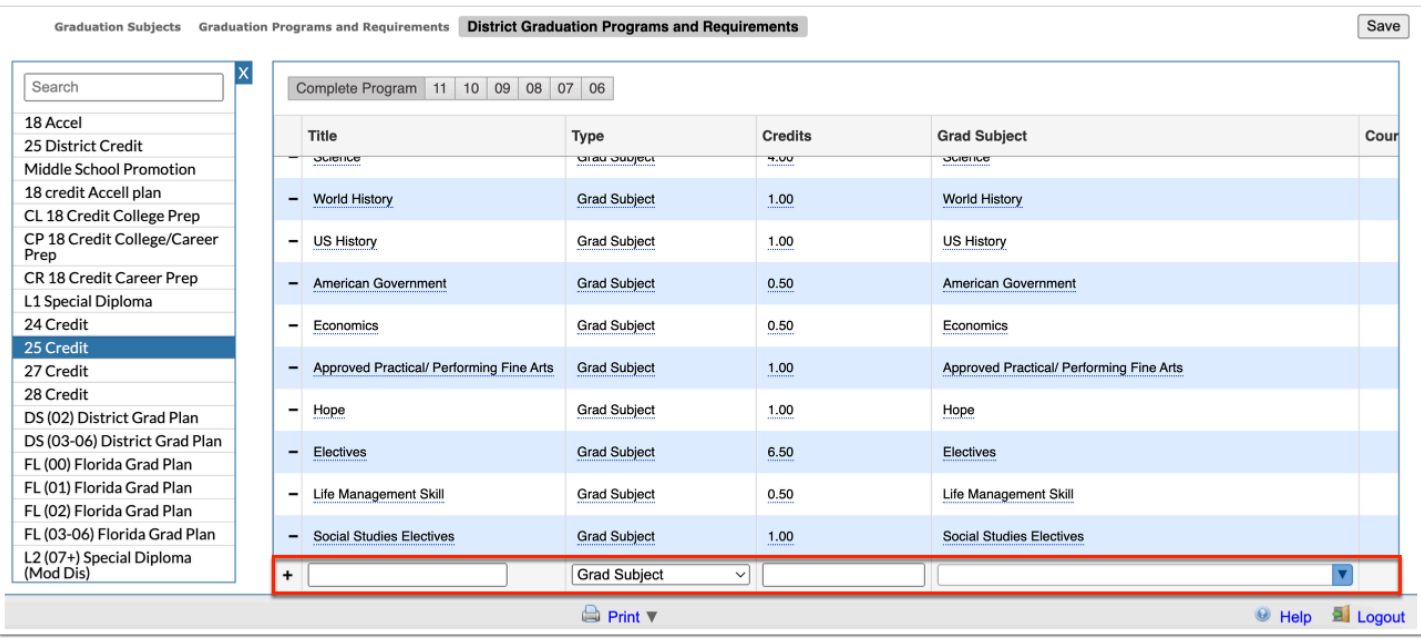

**18.** Enter the district graduation subject in the **Title** text box.

**19.** Select the **Type** of district graduation requirement from the pull-down. Options include:

**Grad Subject**: If selected, this allows you to select the graduation subject set up via the [Graduation Subjects](#page-0-0) tab.

**Assessment**: If selected, this allows you to set one or more tests that students must pass to graduate. When multiple tests are selected on one row, students only need to pass one to complete the requirement.

**Custom List of Courses**: If selected, this allows you to select a list of courses that serve as a custom graduation subject.

**SQL**: If selected, this allows you to specify an arbitrary SQL query that return three columns, student id, matched (true or false), and display text (the text displayed in the report upon hovering over the check box).

**Placeholder**: If selected, the title of the requirement displays as a "Placeholder" descriptor without requirement criteria when an admin, parent, or student views the graduation requirements report. When this type is selected, the only editable fields become the Title and Sort Order. This will separate sections of the requirements.

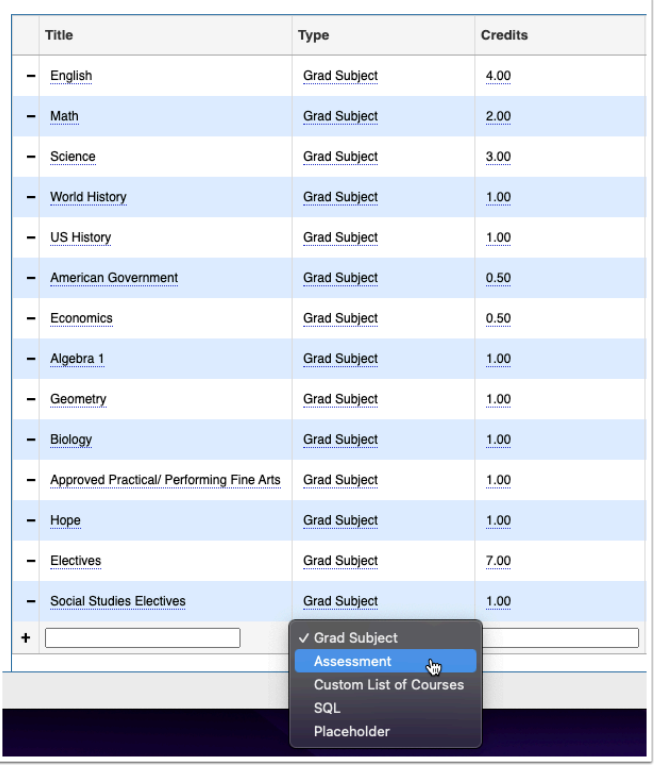

**20.** In the **Credits** field, enter the number of required credits for the subject.

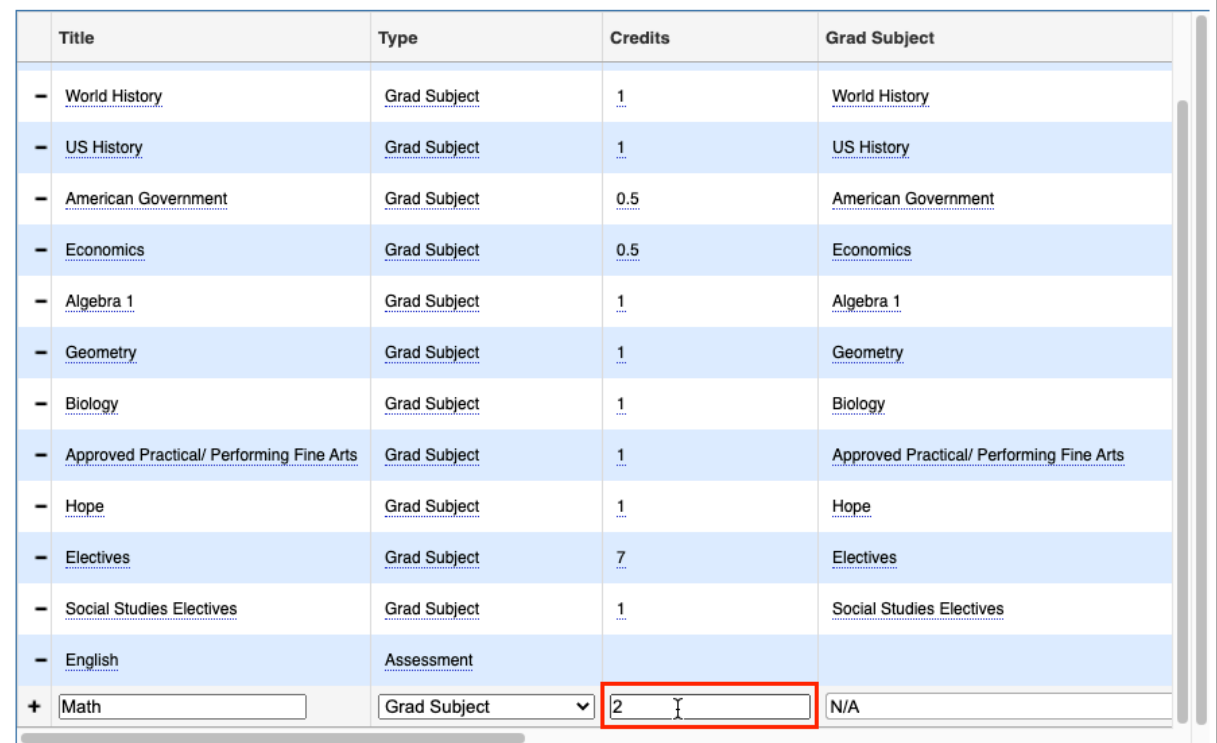

**21a.** If you selected Grad Subject as the Type, select the applicable **Grad Subject** from the pulldown. Note: Subjects must first be set up in the [Graduation Subjects](#page-0-0) tab.

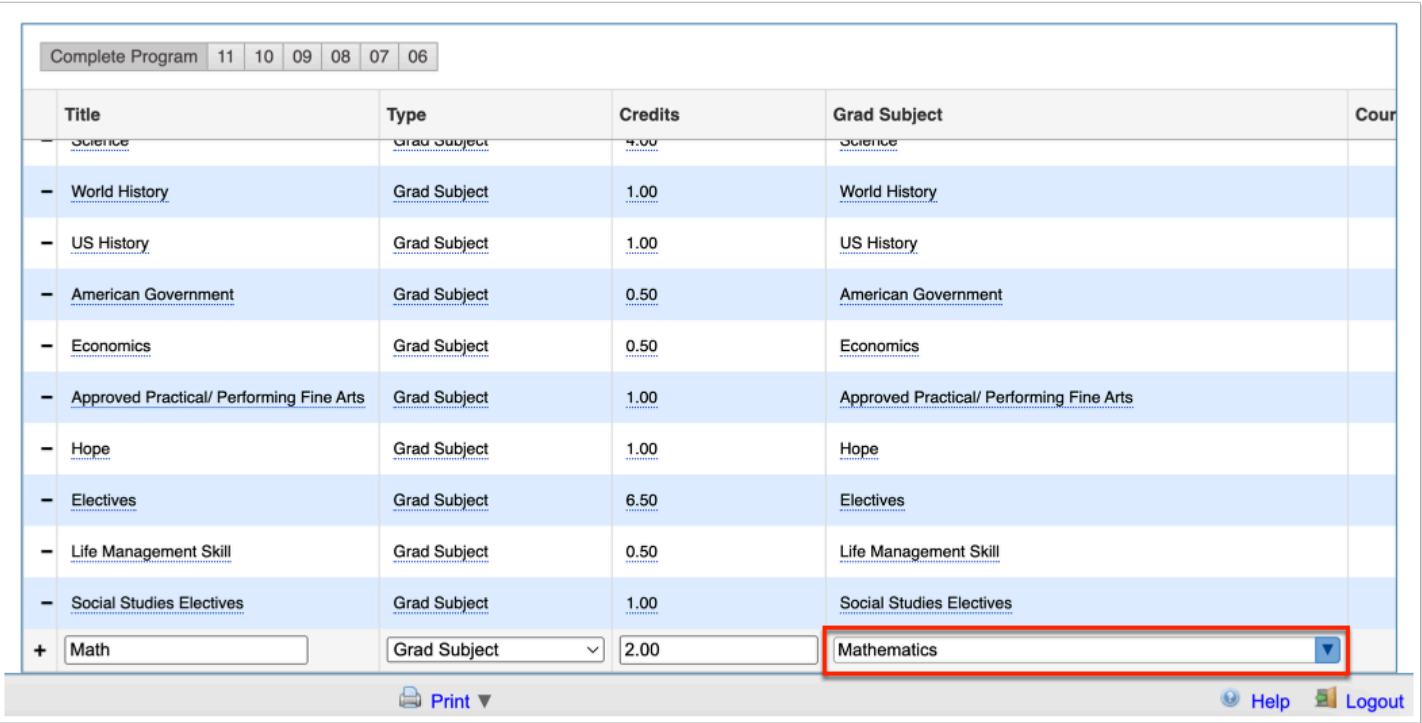

**21b.** If you selected Assessment from the Type pull-down, select the applicable tests from the **Assessment** pull-down. This ensures that students pass one of the selected tests before earning the designated graduation subject.

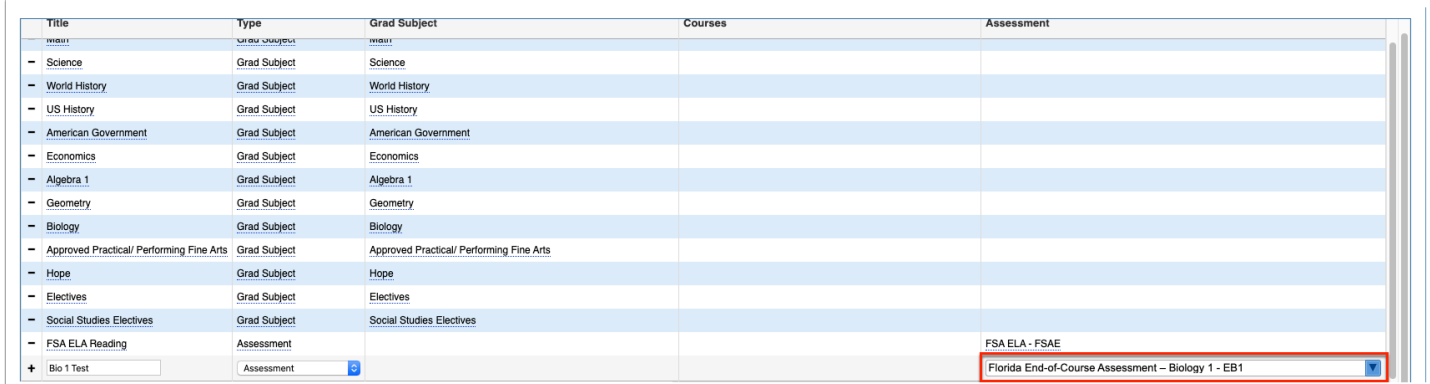

 If you belong to California district, a **Language** pull-down displays to the Assessment column from which you can select a specific language for the test administration.

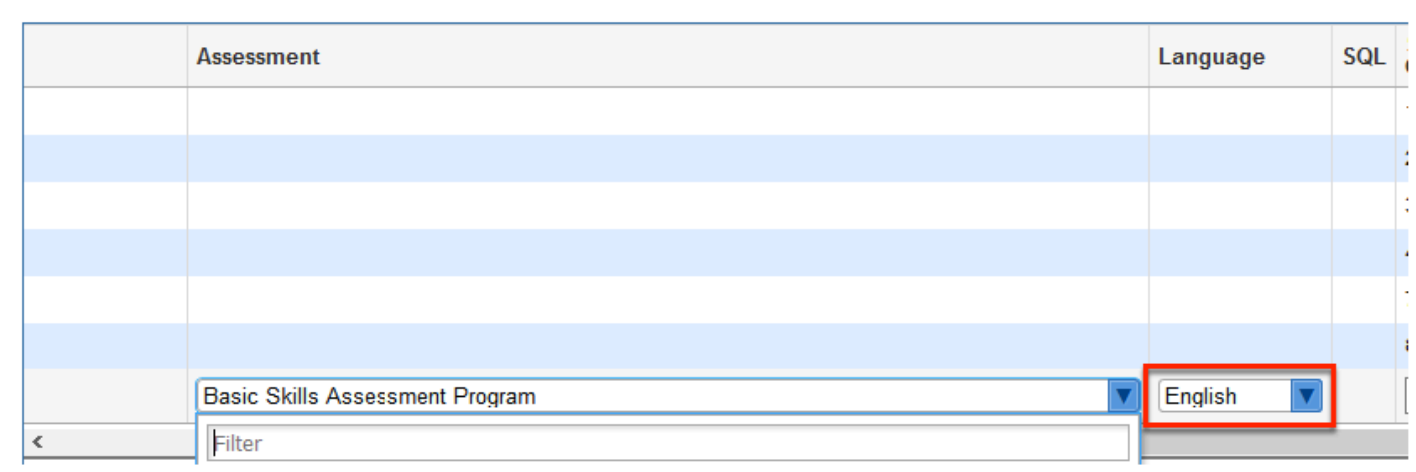

**21c.** If you selected Custom List of Courses from the Type pull-down, select the applicable **Courses** from the pull-down. This ensures that students pass all selected courses before earning the designated graduation subject.

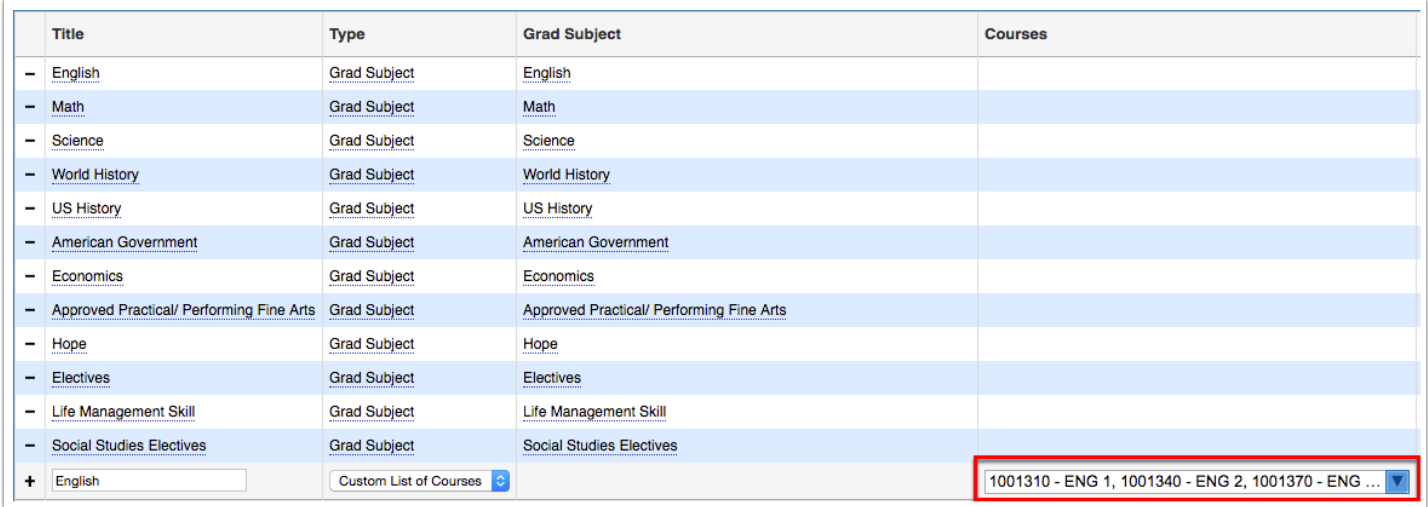

**21d.** If you selected SQL from the Type pull-down, enter the customized **SQL** in the provided text box.

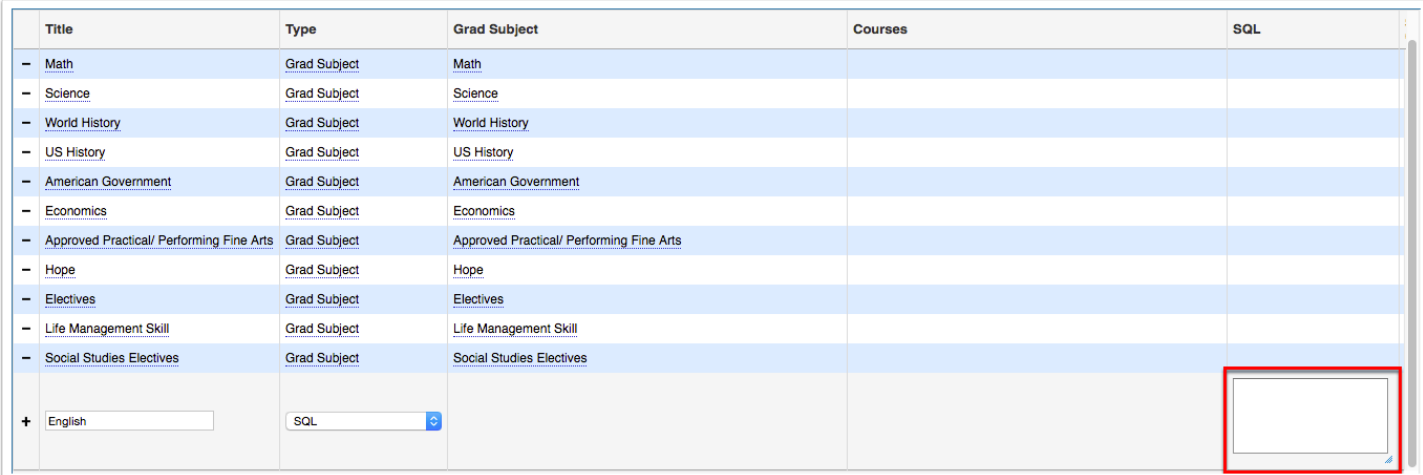

**21e.** If you selected Placeholder from the Type pull-down, the Title and Sort Order are the only required fields.

**22.** The **Sort Order** text box should be left empty as it pulls from data entered via the [Graduation Subjects](#page-0-0) tab. Note: A Sort Order must be entered if Custom List of Courses or SQL is select as the subject Type.

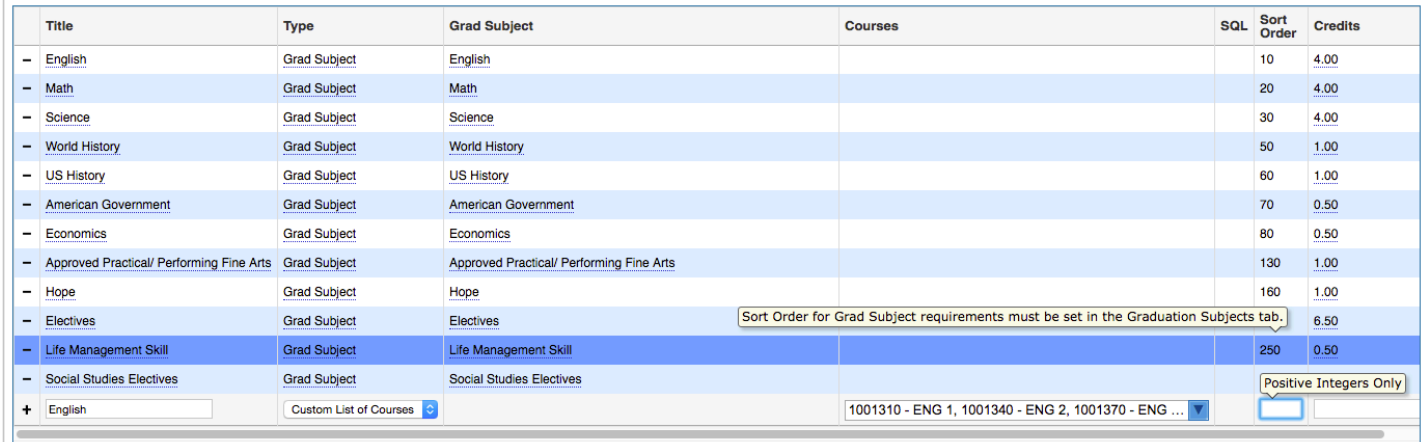

**23.** Click **Save**.

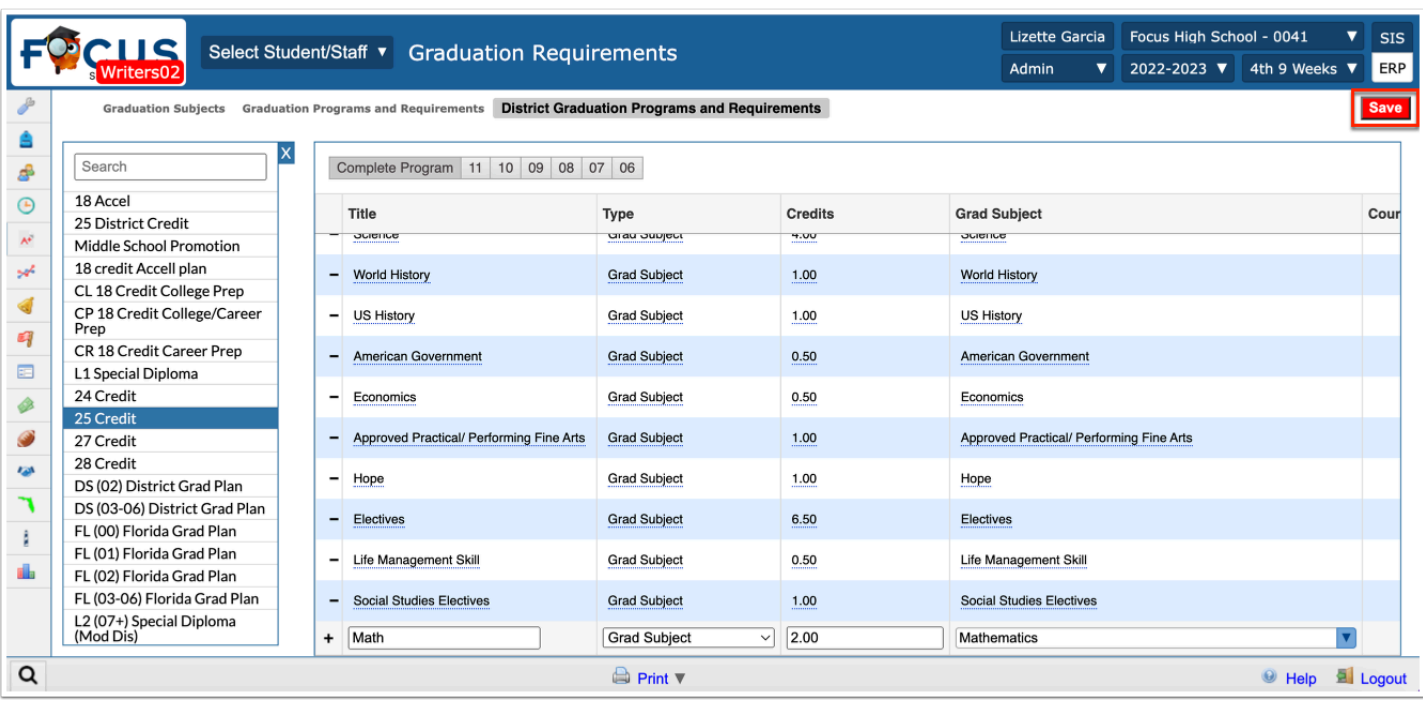

**24.** Continue adding graduation subjects and credits in the same manner. Be sure to click the **Save** button.

**25.** Graduation programs can be edited by selecting the program tab, clicking the desired field, and making the change. Click **Save** to save your changes.

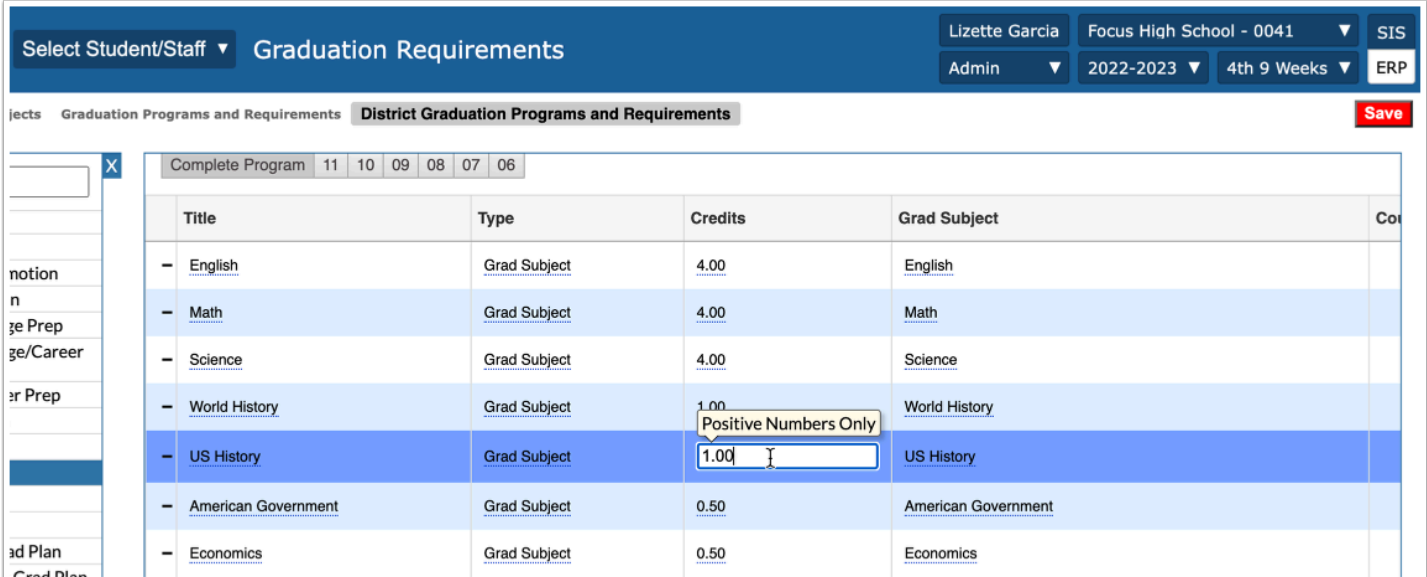

**26.** To delete a graduation subject from the program, click the **delete** button (black minus sign).

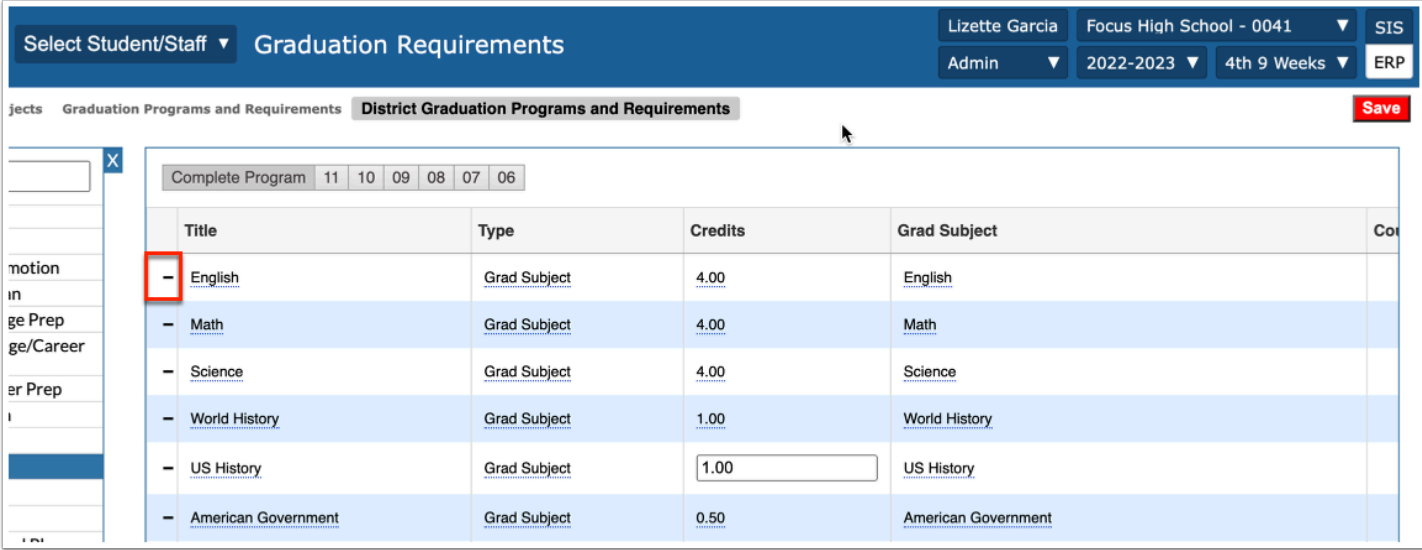

**27.** To delete a graduation program, click the **Delete this program** link at the bottom of the graduation program tab.

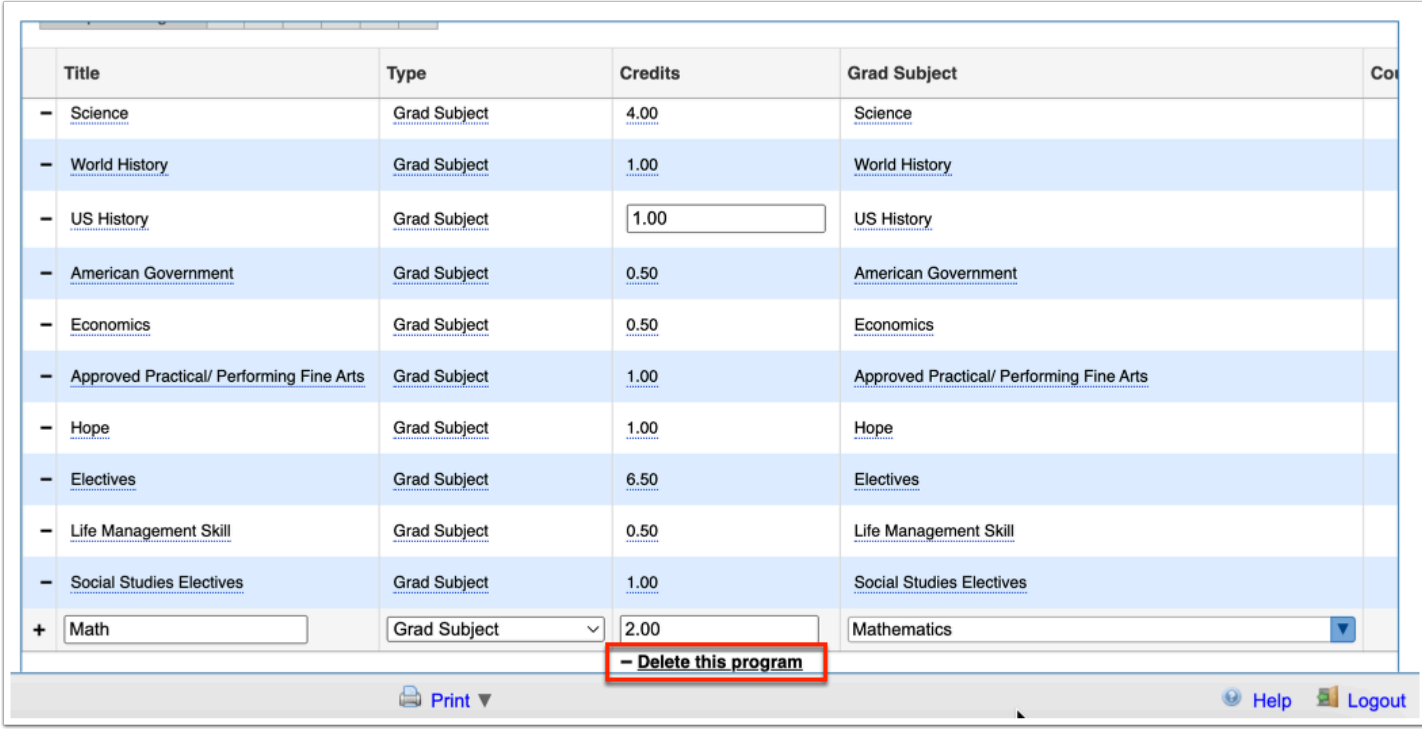

**a.** In the confirmation screen, click **Delete** to delete the program or **Cancel** to go back to the previous screen without deleting.

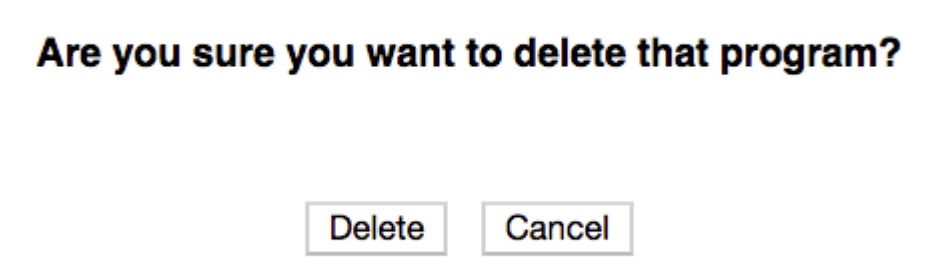

# Assigning Graduation Programs to Students

**1.** To set up a student's graduation program, locate the student via **Students** > [Student Info.](https://focus.screenstepslive.com/s/admins/m/sis/l/643897-student-info) For more information on finding students, see [Searching for Students](https://focus.screenstepslive.com/s/admins/m/sis/l/868743-searching-for-students).

**2.** Once selected, click the **Graduation** tab and/or field to select the correct Graduation Plan for that student.

**3.** Select the applicable graduation program from the **Graduation Plan** pull-down.

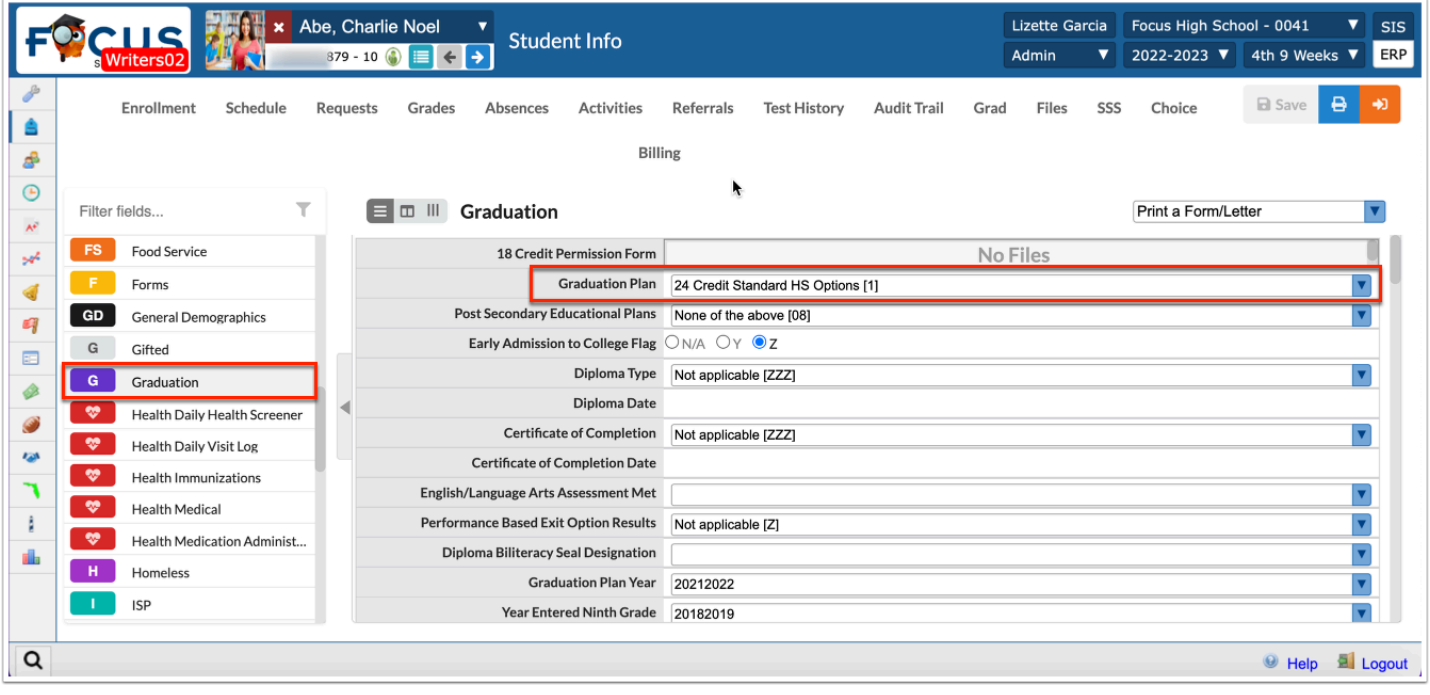

The information entered/selected on the Graduation tab does not drive the Graduation Requirements Report. For the report to populate for the specified student, the Graduation Requirement must be set on the **[Enrollment](https://focus.screenstepslive.com/s/admins/m/sis/l/859467-student-info-enrollment)** screen.

The [Mass Assign Student Info](https://focus.screenstepslive.com/s/admins/m/sis/l/643899-mass-assign-student-info) document includes guidance to assign Graduation Programs to students en masse.

# Did You Know?

Only applicable to customers using Florida State Reporting. Focus considers ROTC waiver course 1500450 with Personal Fitness graduation subject for ROTC Fitness waiver, when a student has additional course credit in any PE graduation subject course. Be sure to review your district's system preferences for Personal Fitness via Setup > [System Preferences](https://focus.screenstepslive.com/s/admins/m/sis/l/643891-system-preferences) > Default School Preferences > [Grading.](https://focus.screenstepslive.com/s/admins/m/sis/l/643891-system-preferences#grading)

Only applicable to customers using Florida State Reporting. Focus ensures the Merit Designation section of the [Graduation Requirements Report](https://focus.screenstepslive.com/s/admins/m/sis/l/764008-graduation-requirements-report) will not consider Industry Certifications with a Level 3, as certifications housed in the CAPE IC Funding list with a K-12 FEFP Funding Weight of 0.025 are excluded.

### Additional Features

Sort data by clicking any of the headers. Click once for ascending order; click twice for descending results.

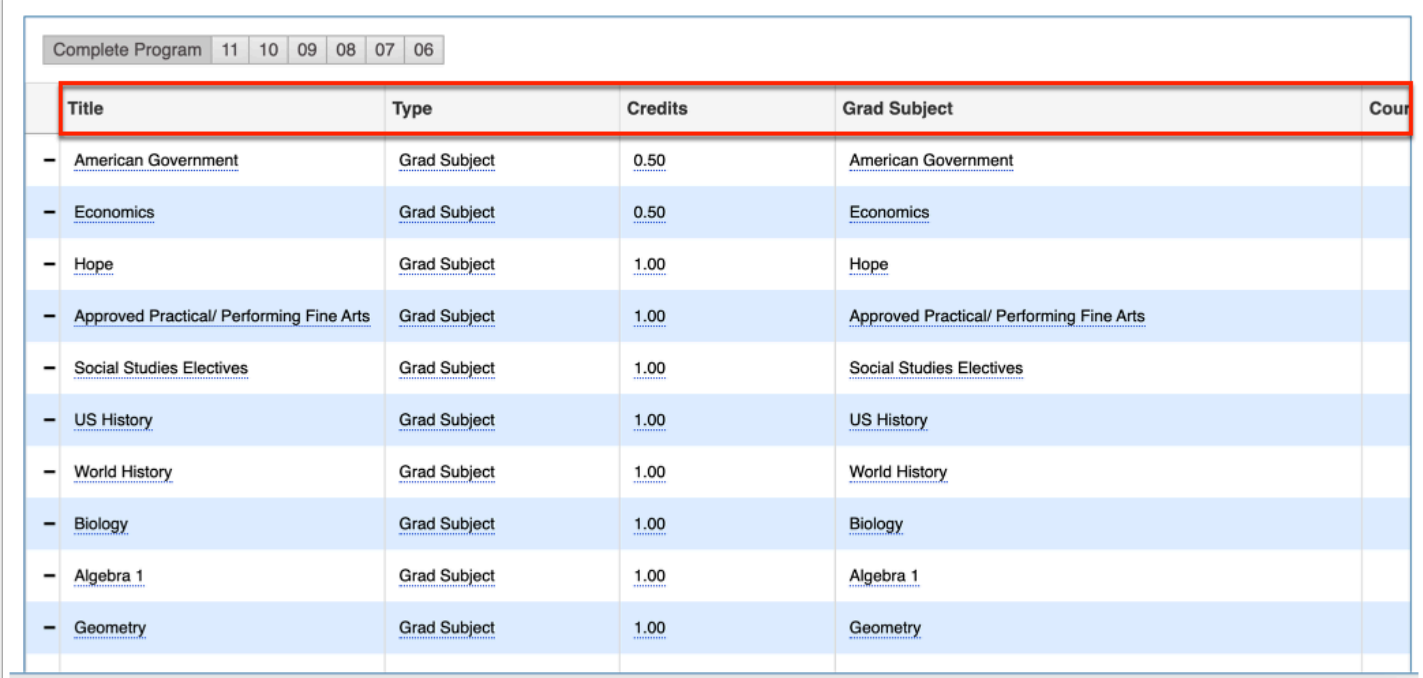

Click the **floppy disk** icon to export the listed data to an Excel spreadsheet.

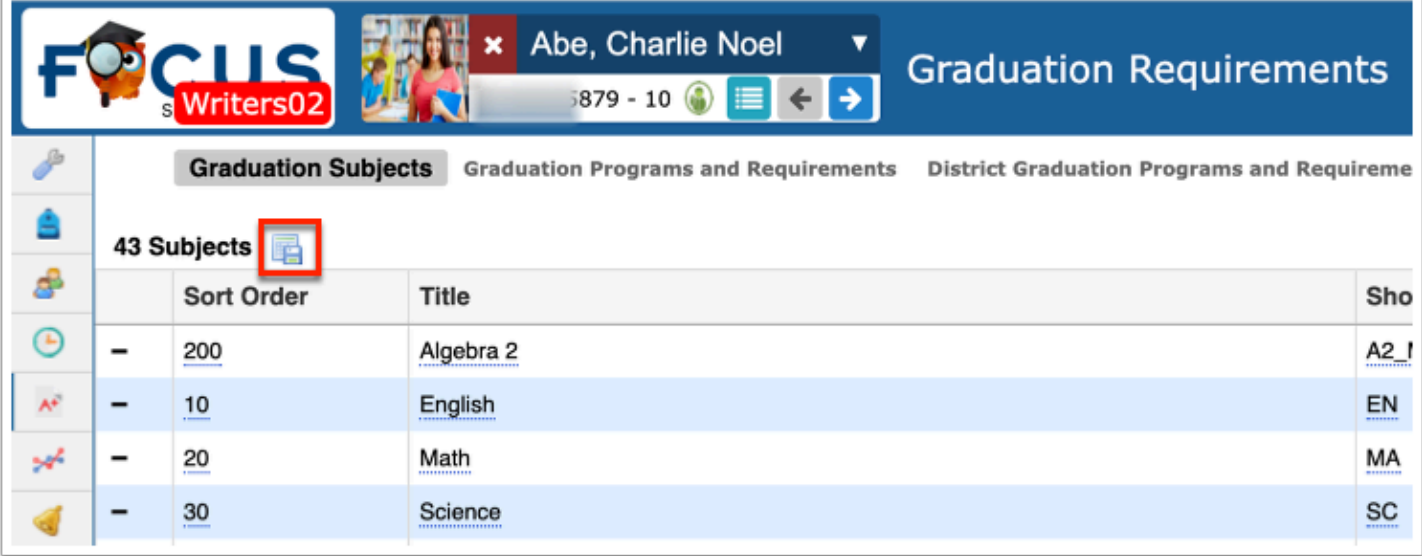

To make the list full screen, click on the **expansion** icon (four arrows) next to the Search text box. Once in full screen mode, click the icon again to exit full screen.

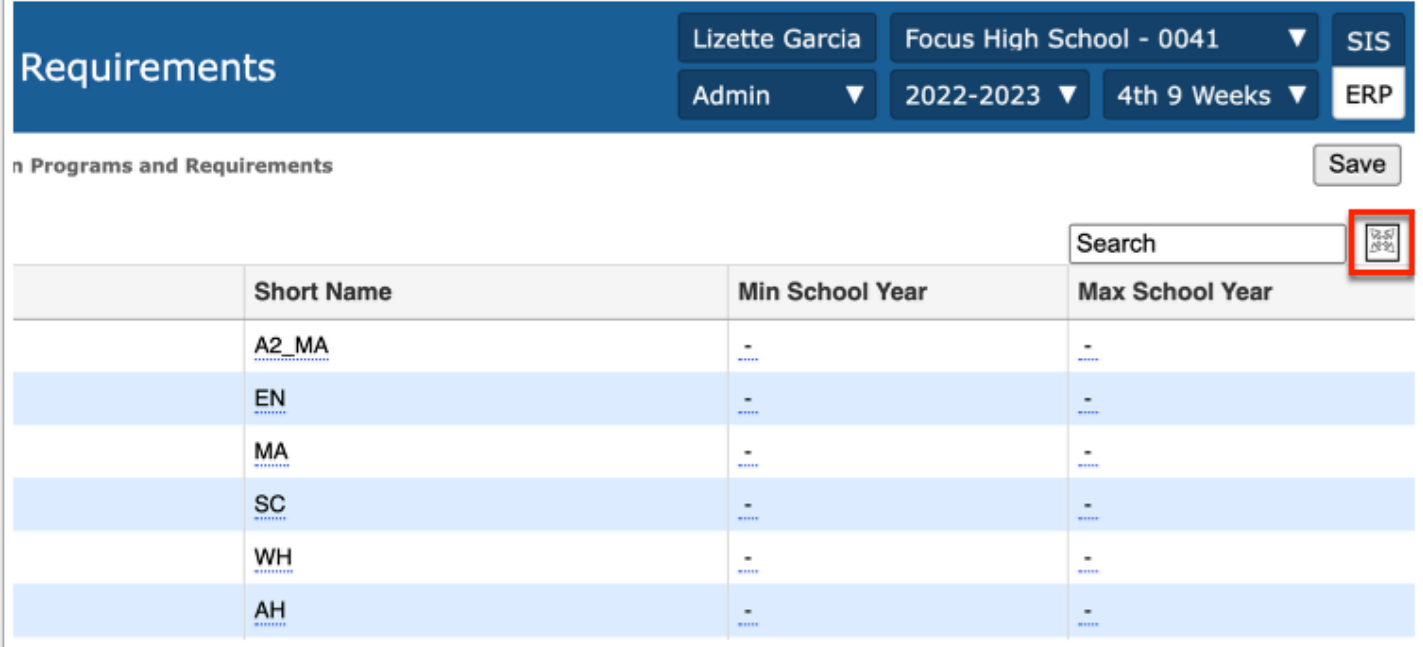

If looking for specific information, type the data in the **Search** text box provided and press **Enter**.

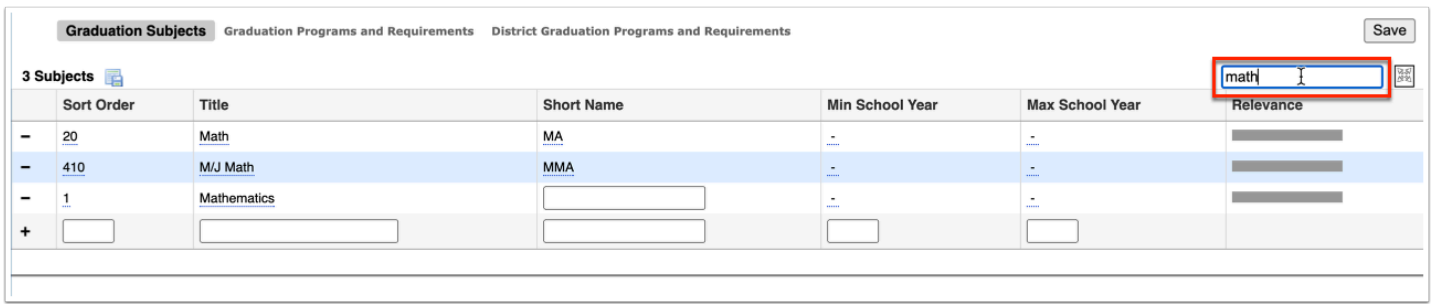

Begin typing the name or number of the desired field in the **Filter** text box located at the top of each pull-down for a quick search.

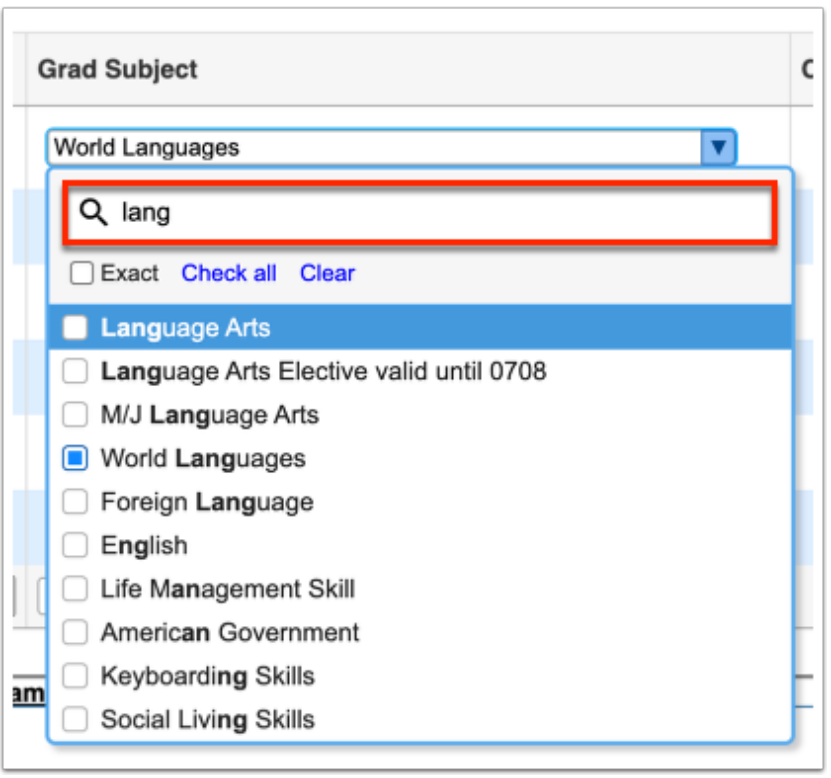

**a.** Select the **Exact** check box to display results that have an exact match only and hide partial matches to the entered text.

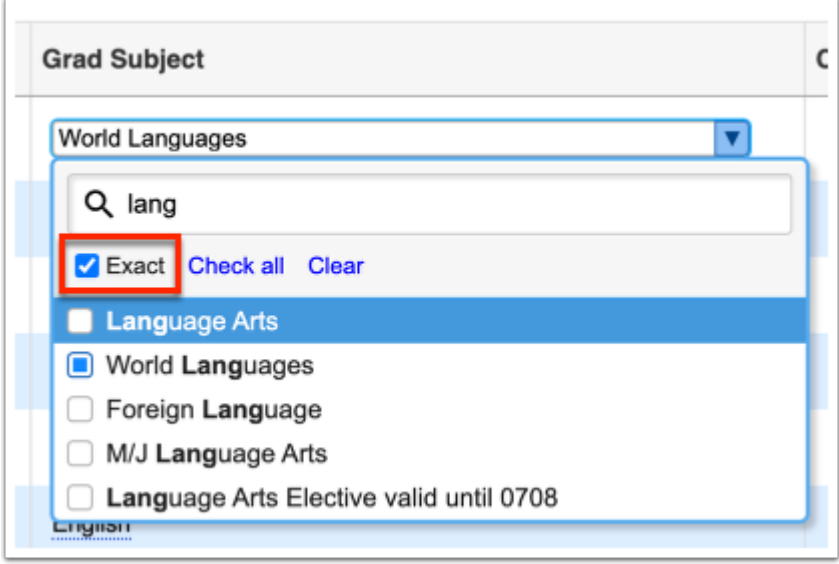

Click **Check all** to select all check boxes displayed. Click **Clear** to clear all selections made/check boxes selected.

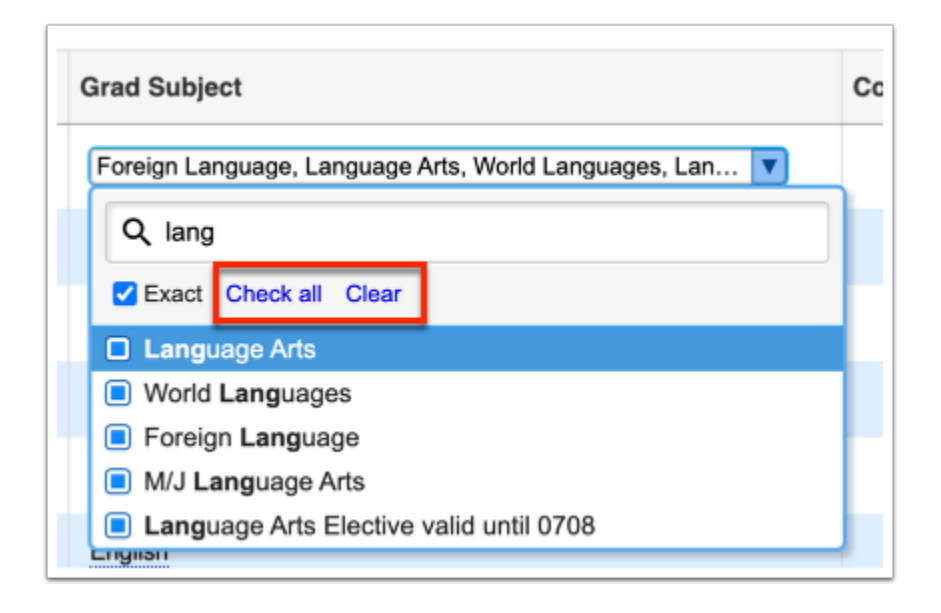

### **Related Content**

[Graduation Requirements Report](https://focus.screenstepslive.com/s/admins/m/sis/l/764008-graduation-requirements-report)